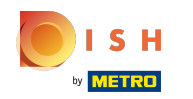

## First, enter the opening hours of your establishment by clicking on add.  $\bigcap$

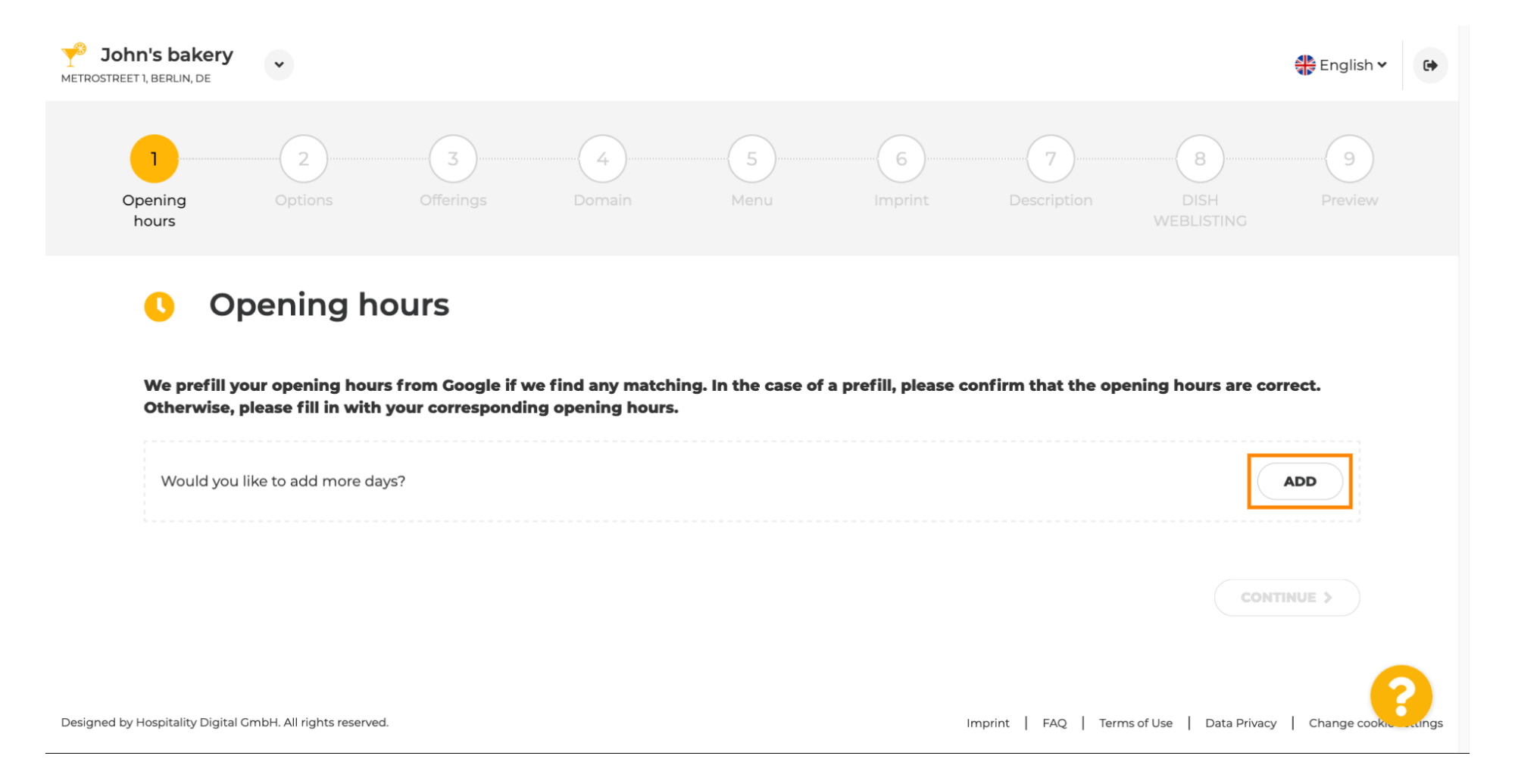

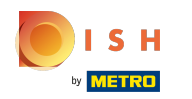

 $\bigcap$ 

Select the the days and time interval when the establishment is open.

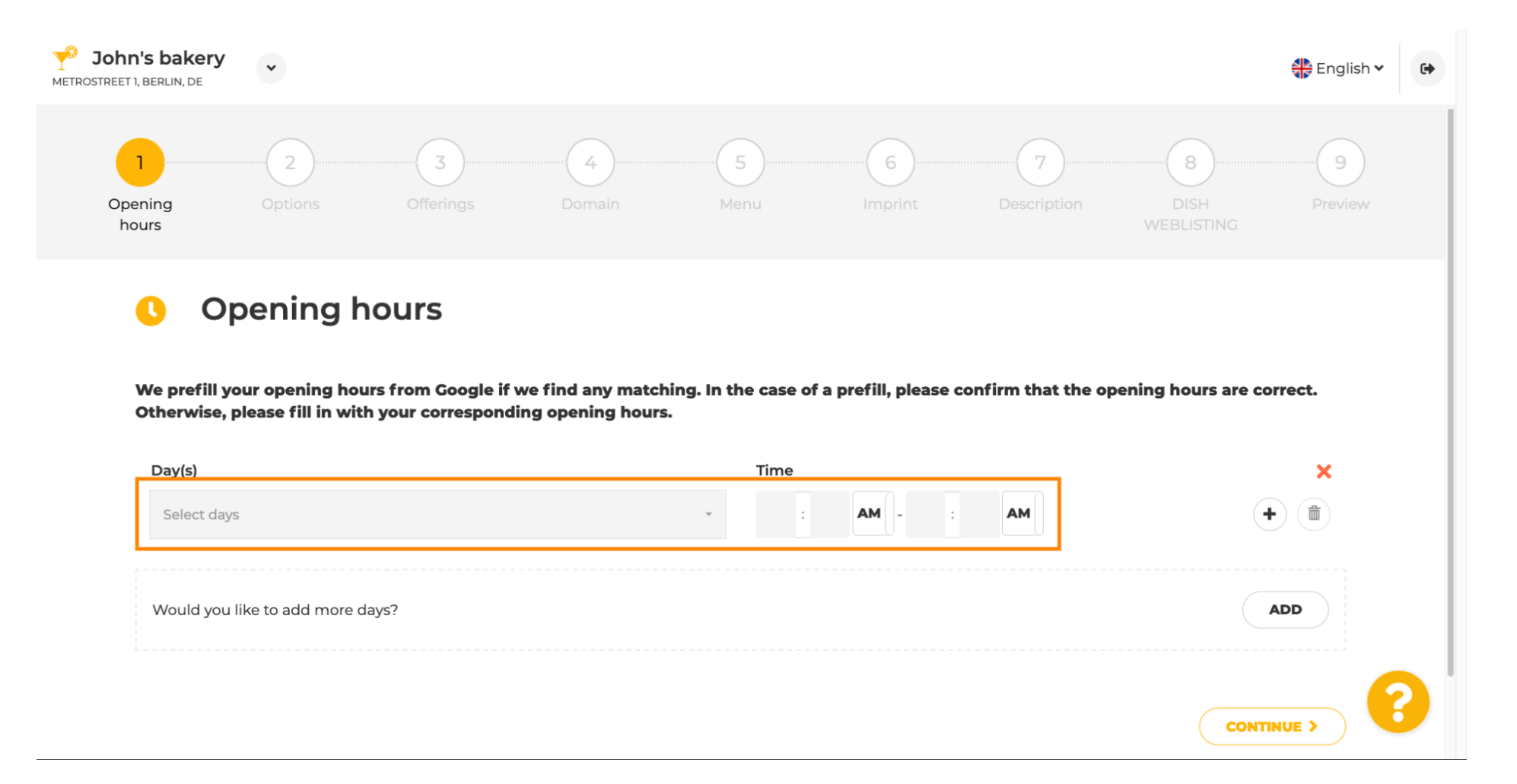

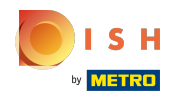

## Click on continue to proceed to the next step.  $\bigcap$

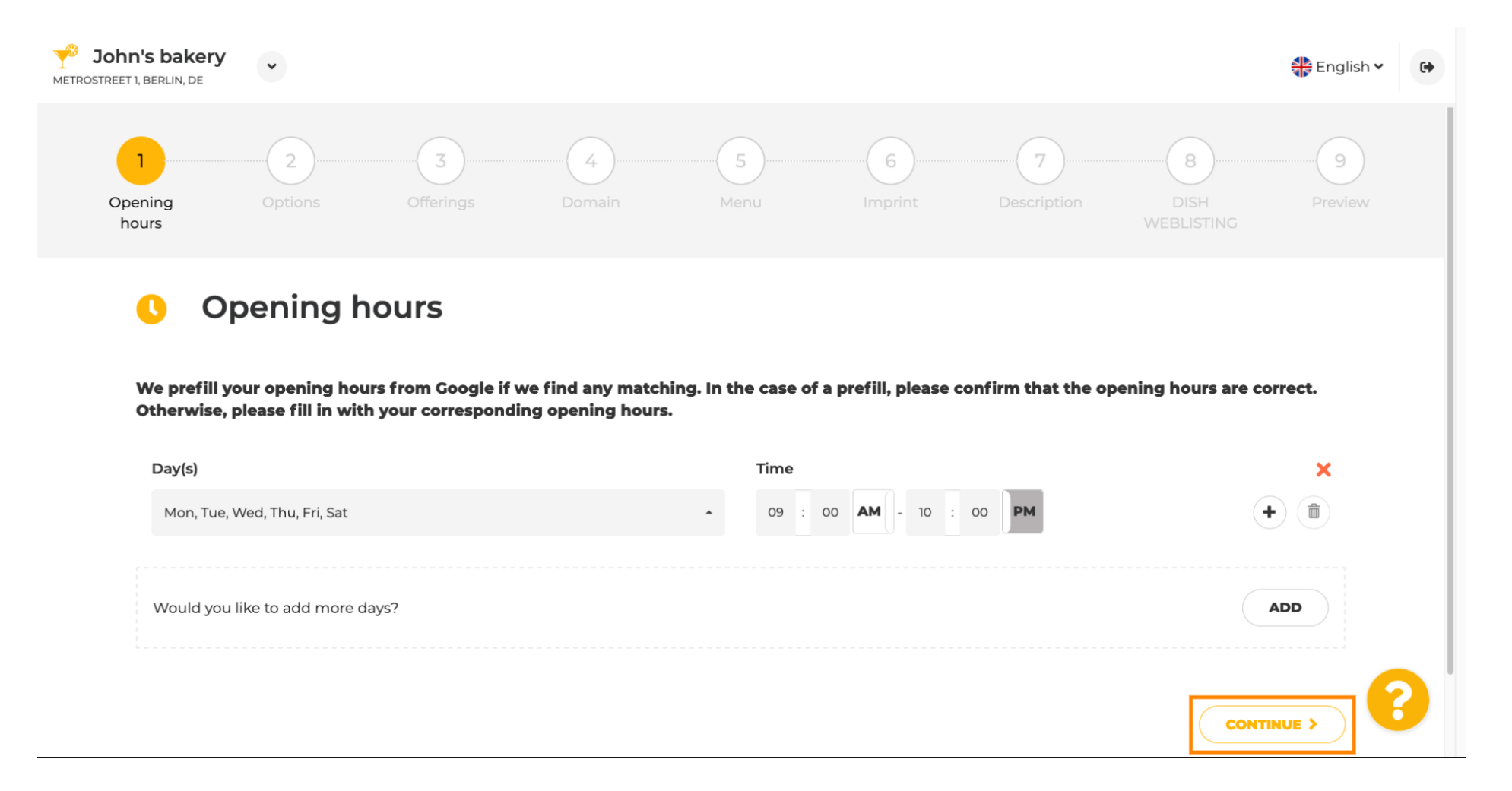

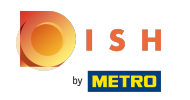

Now, pick services to describe your business.  $\boldsymbol{0}$ 

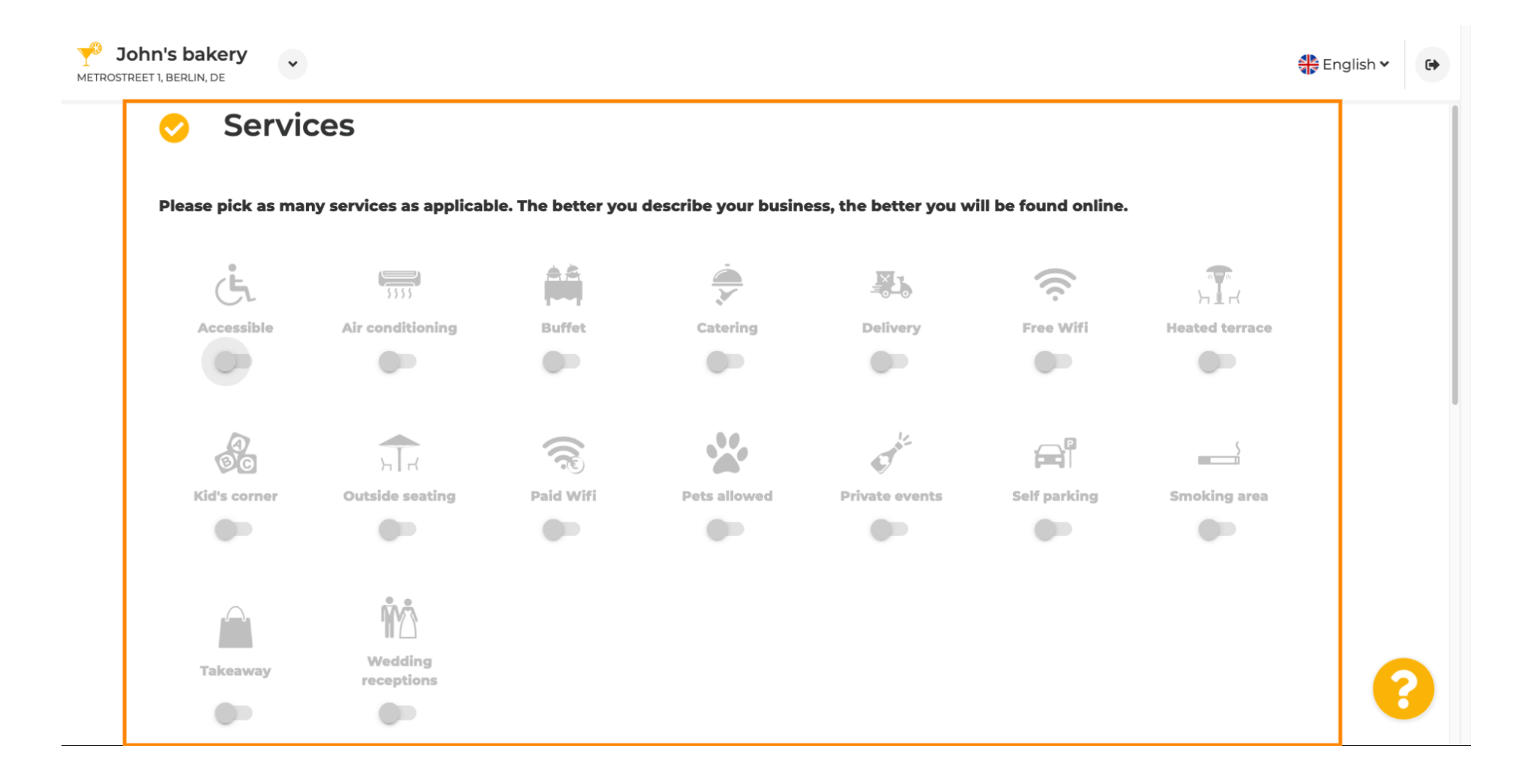

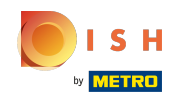

#### Scroll down to get to the next sub-section.  $\bigcirc$

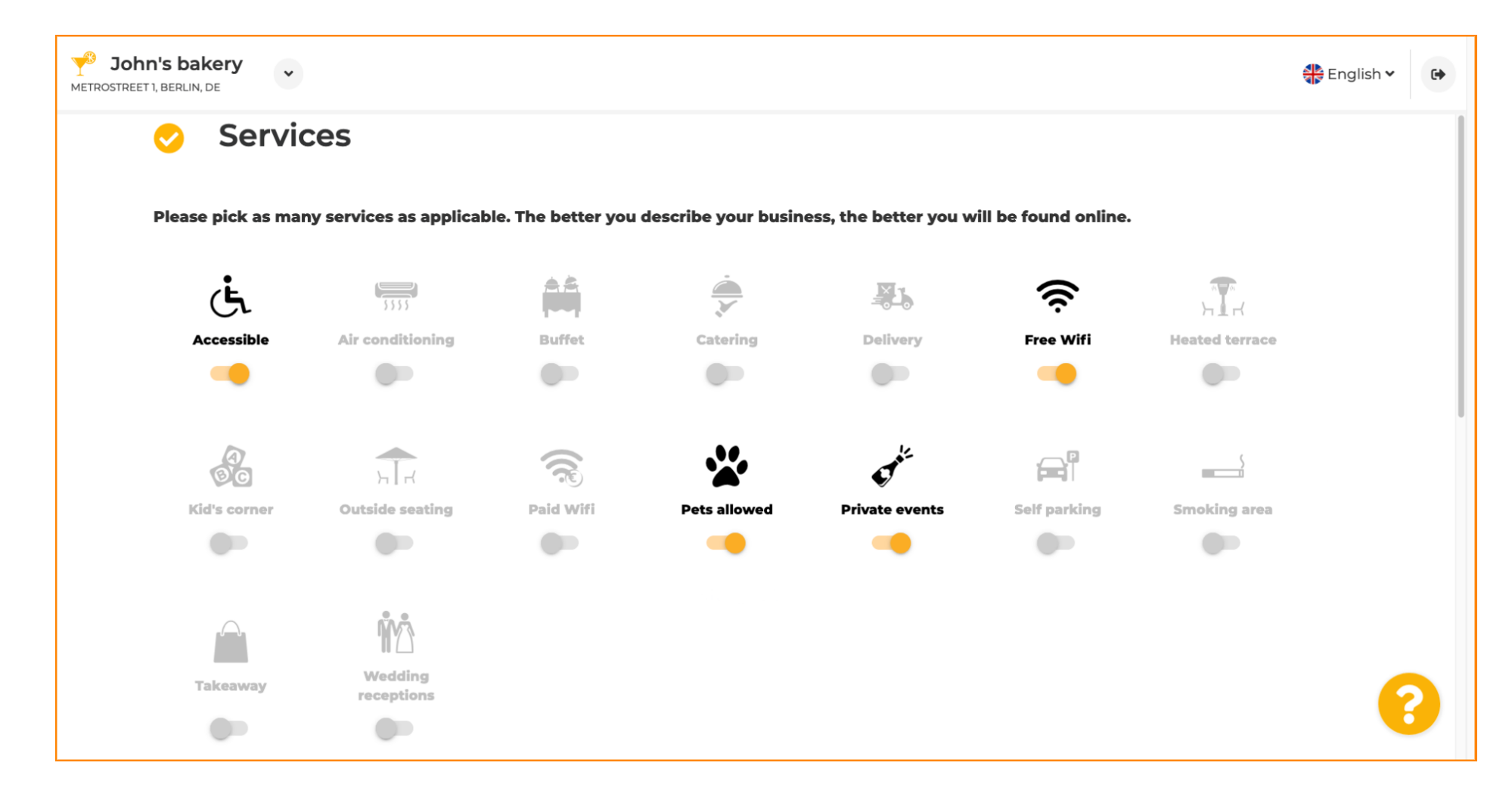

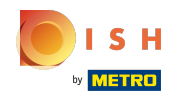

Then, click on the various payment options that are accepted.  $\boldsymbol{0}$ 

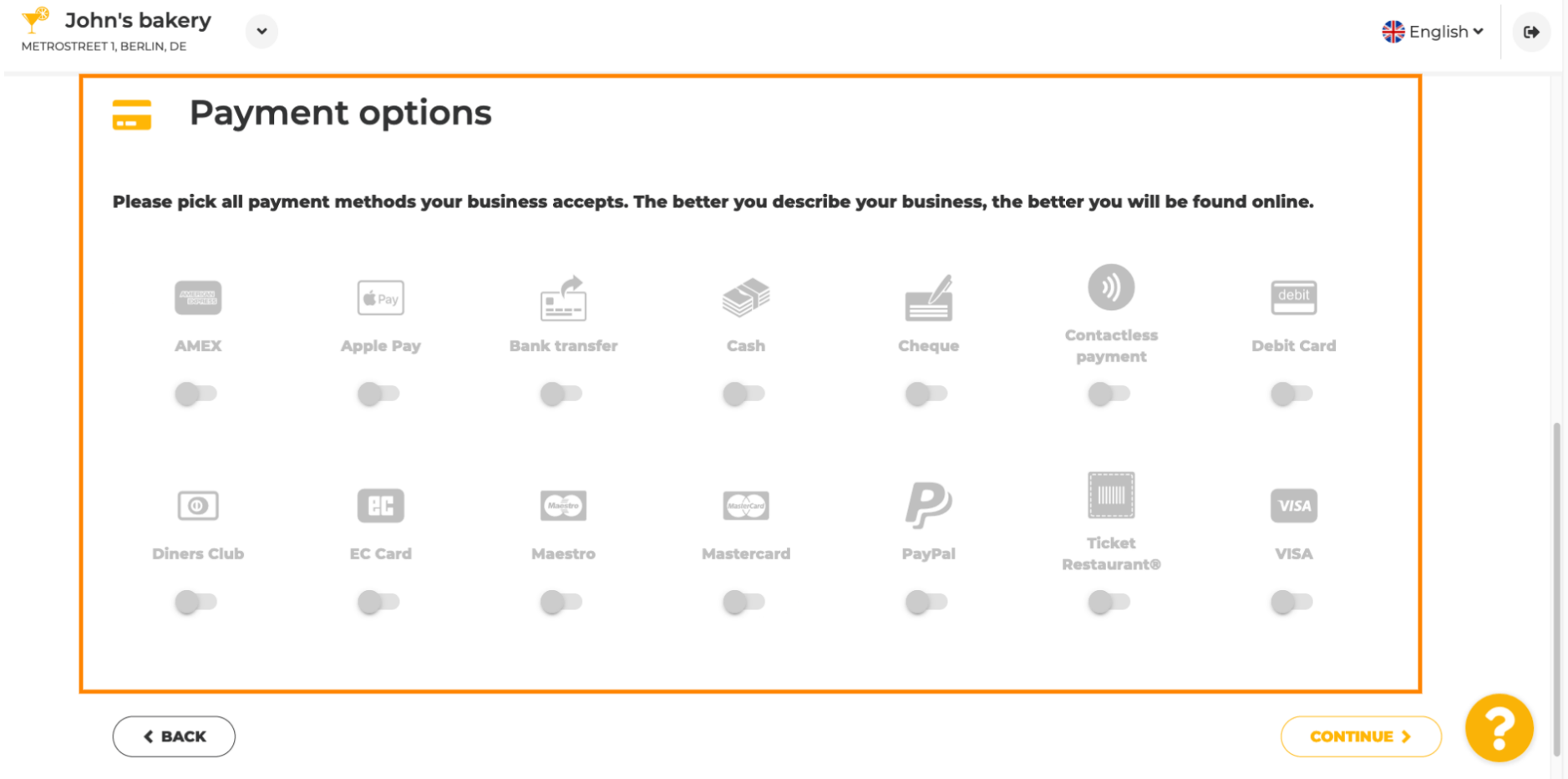

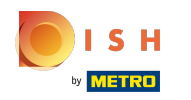

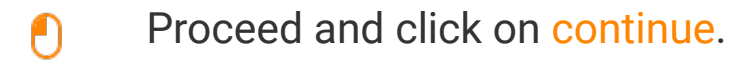

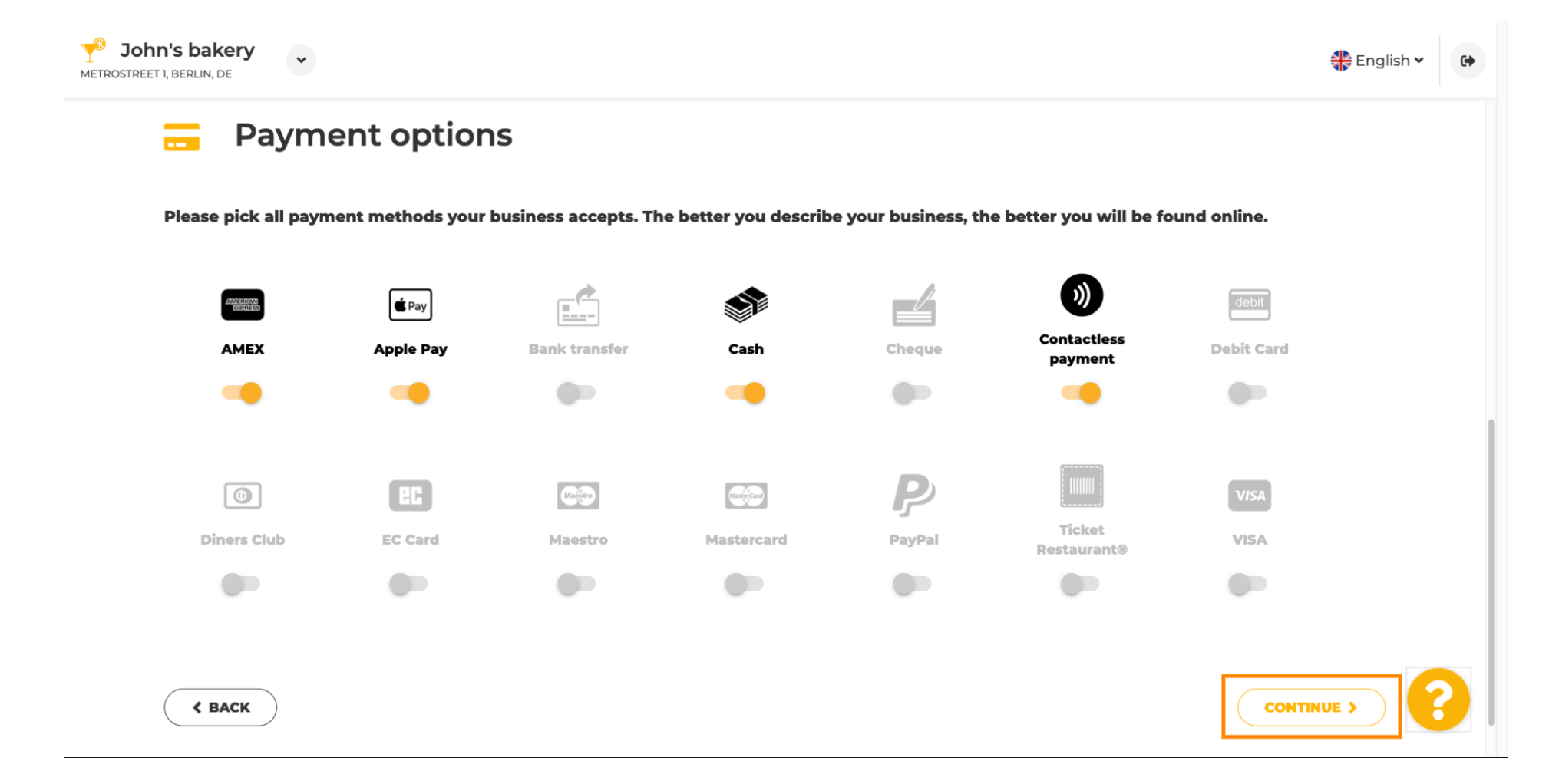

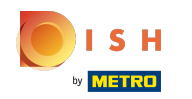

This section is about your offerings. Select the types of cuisines that describe your establishment the  $\boldsymbol{0}$ best.

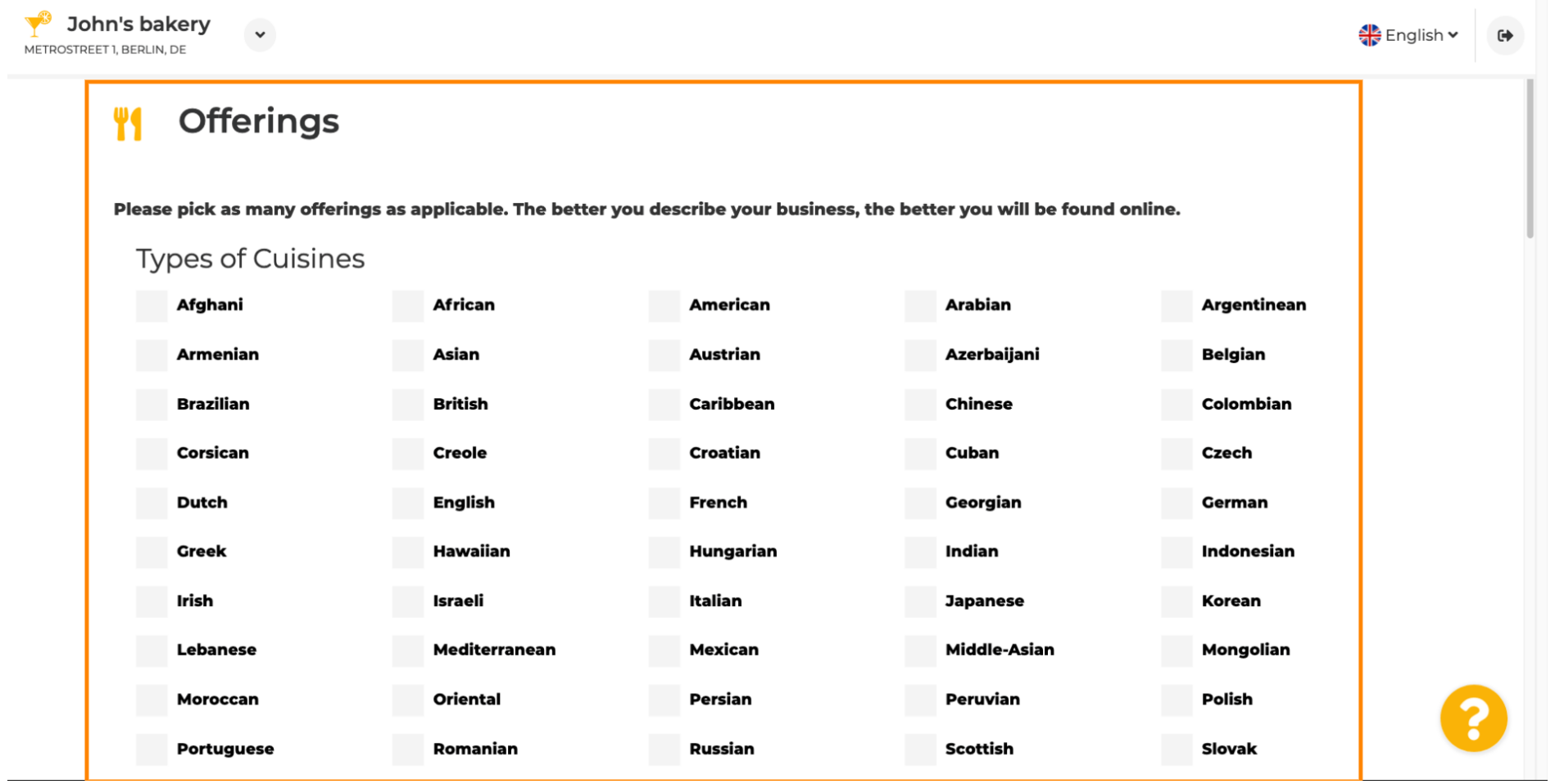

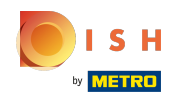

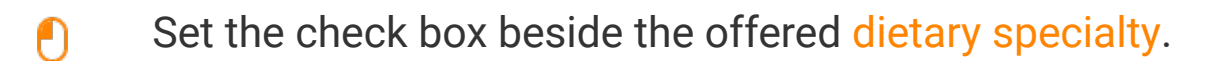

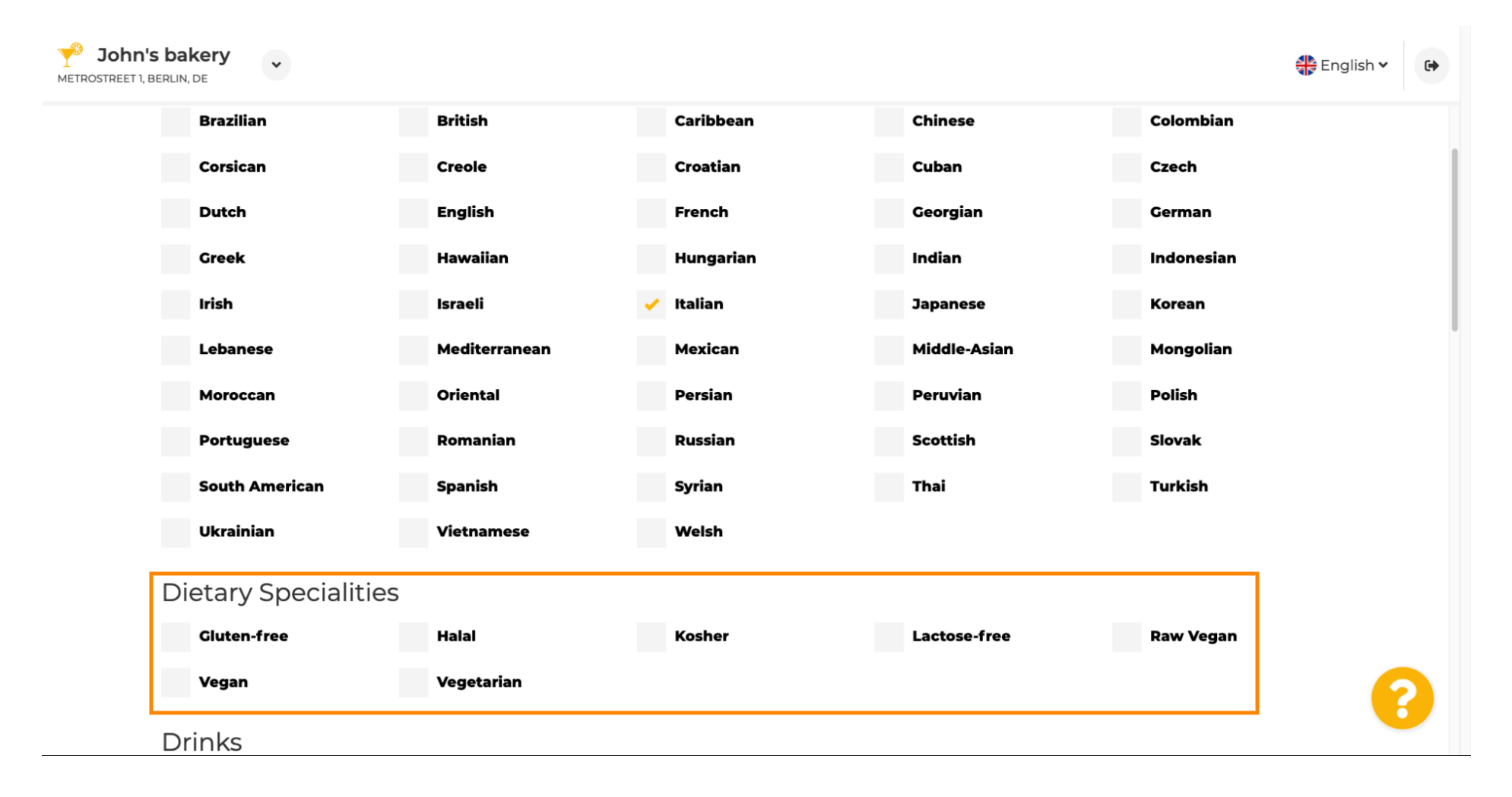

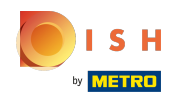

Here you can pick the different drinks you are offering.  $\boldsymbol{0}$ 

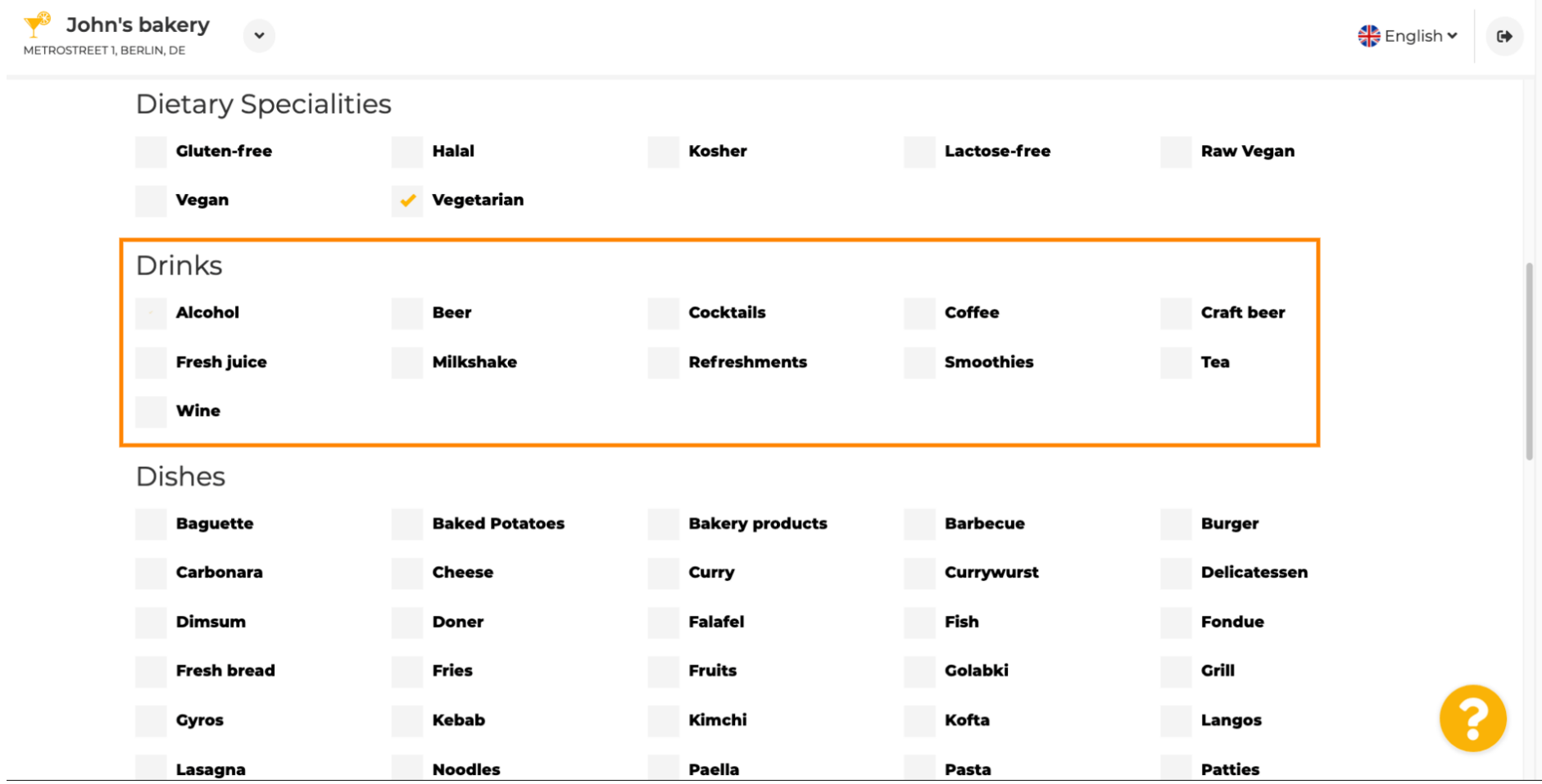

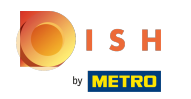

Your different dishes can be selected here.  $\boldsymbol{0}$ 

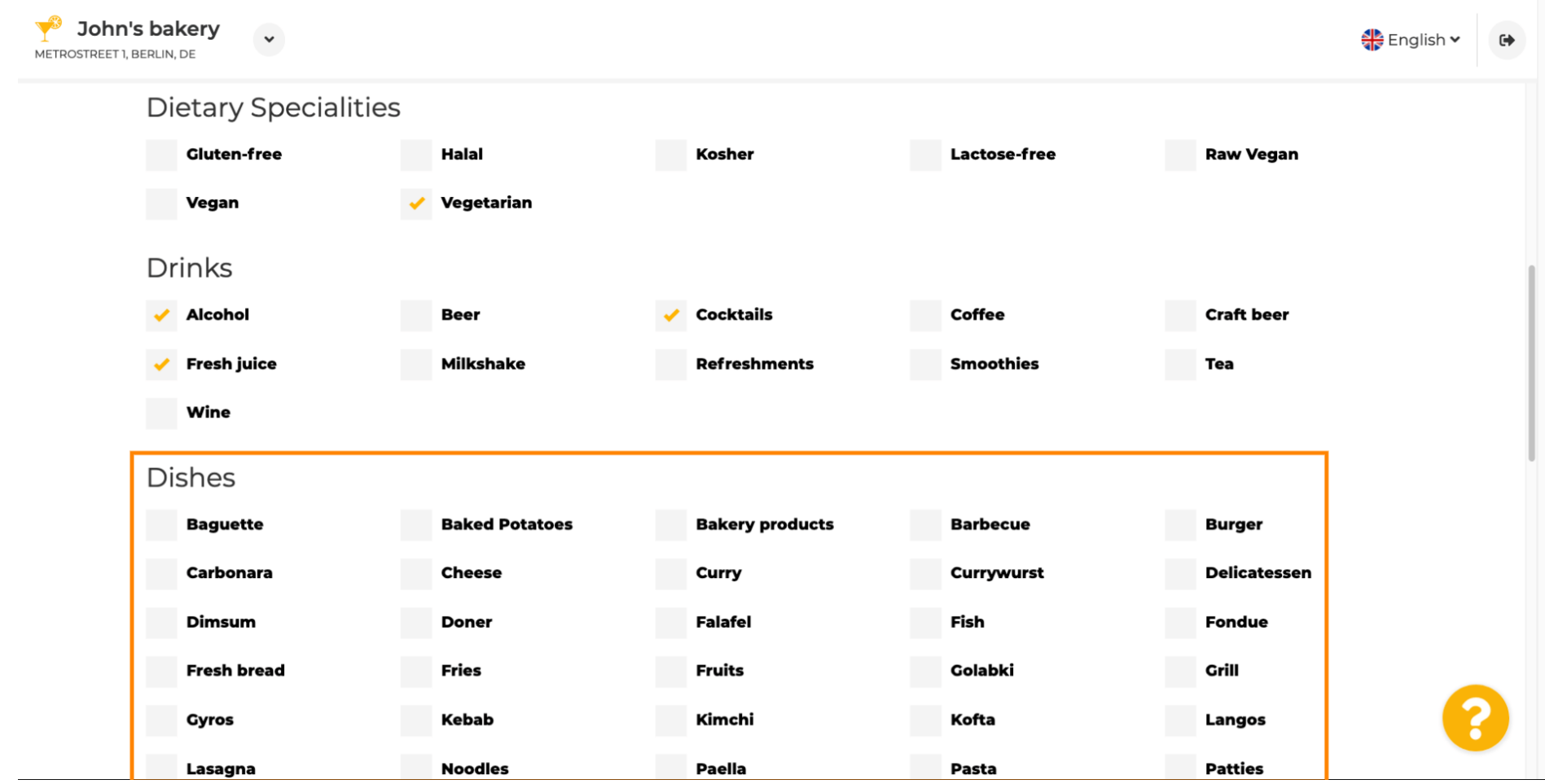

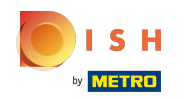

### Scroll down to enter the desserts.  $\bigcirc$

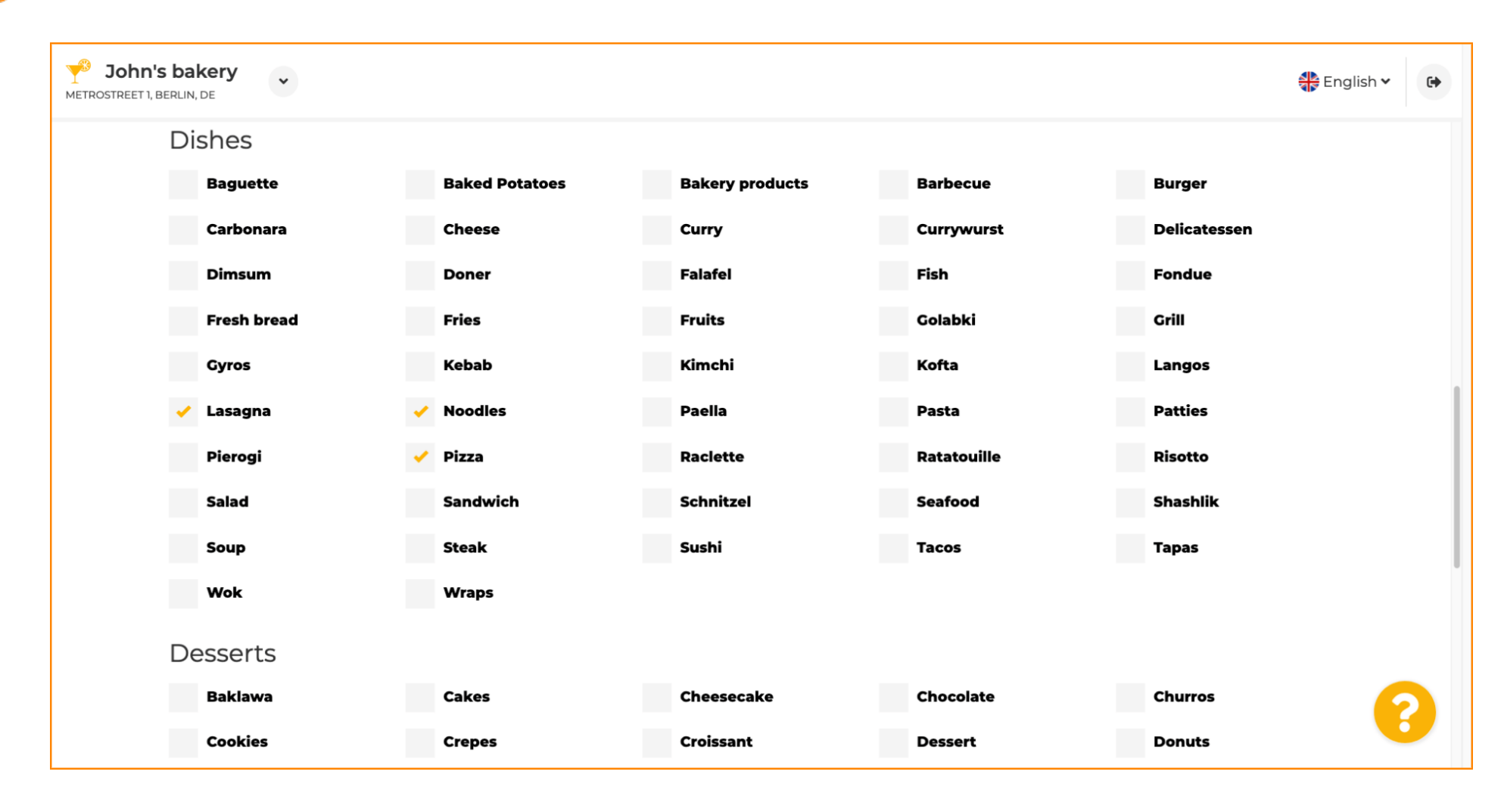

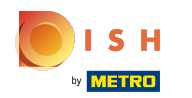

## Select your desserts here.  $\boldsymbol{0}$

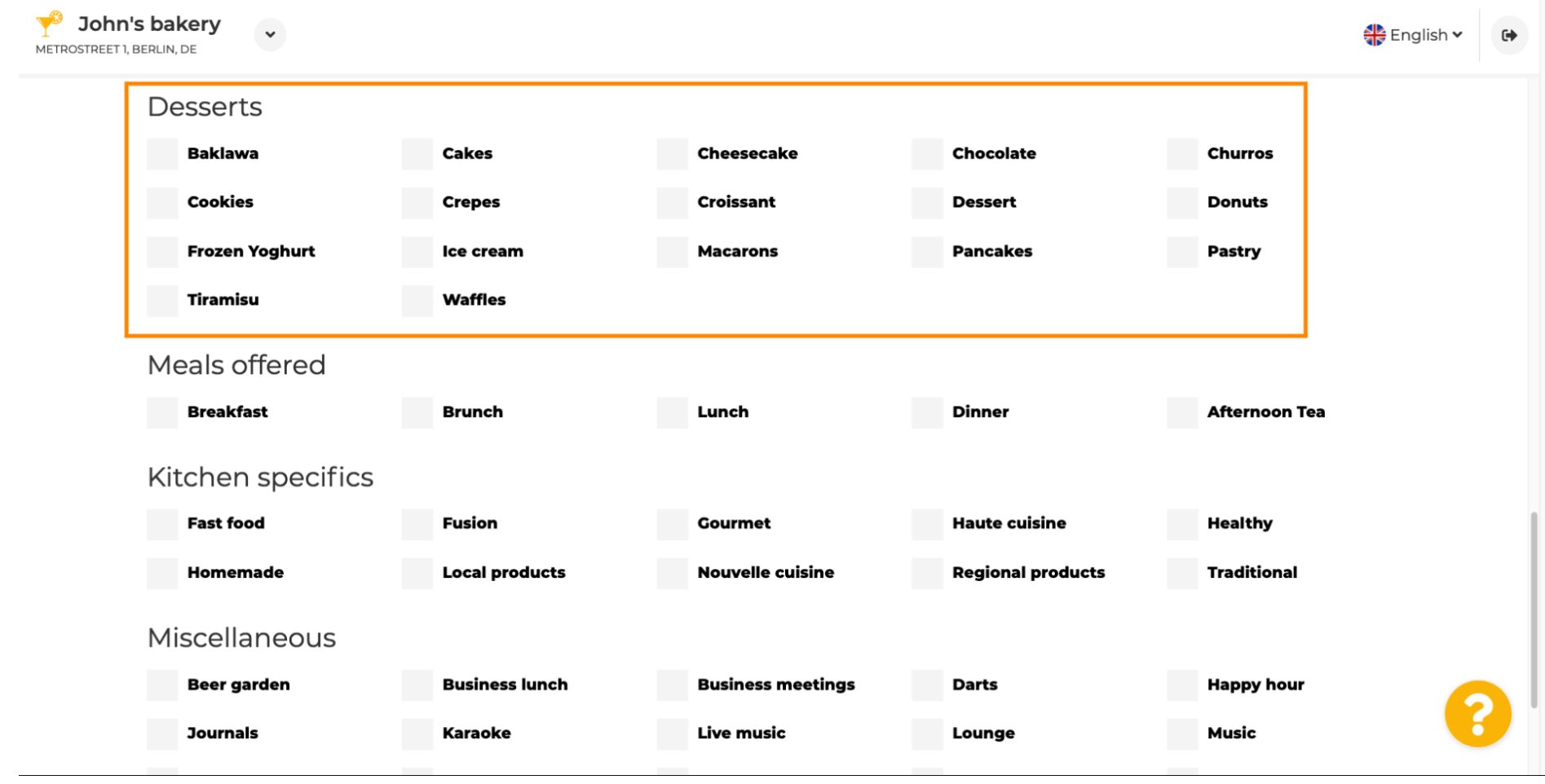

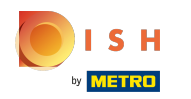

## Enter the meals you are offering.  $\boldsymbol{0}$

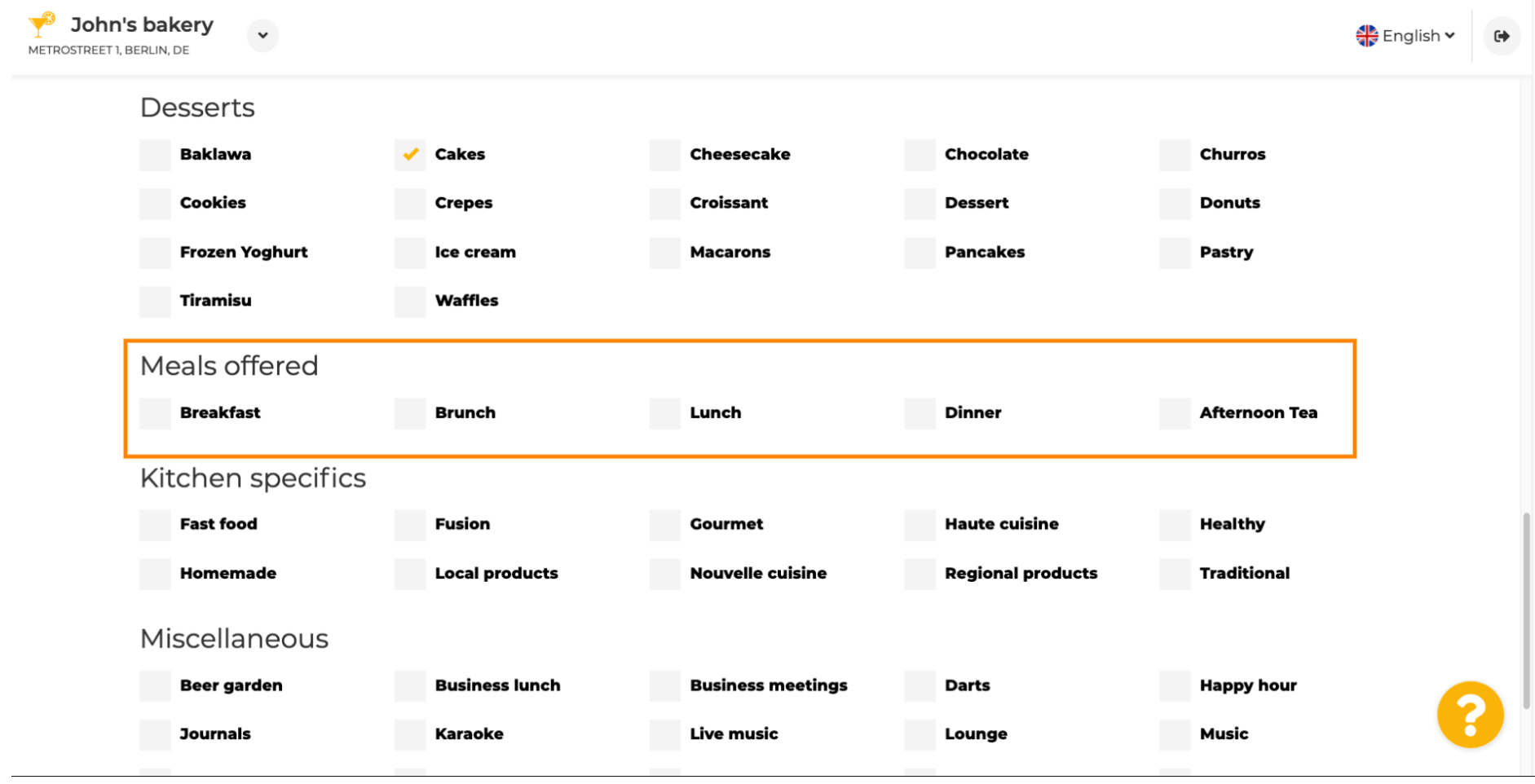

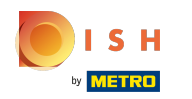

## Define the kitchen specifics.  $\boldsymbol{0}$

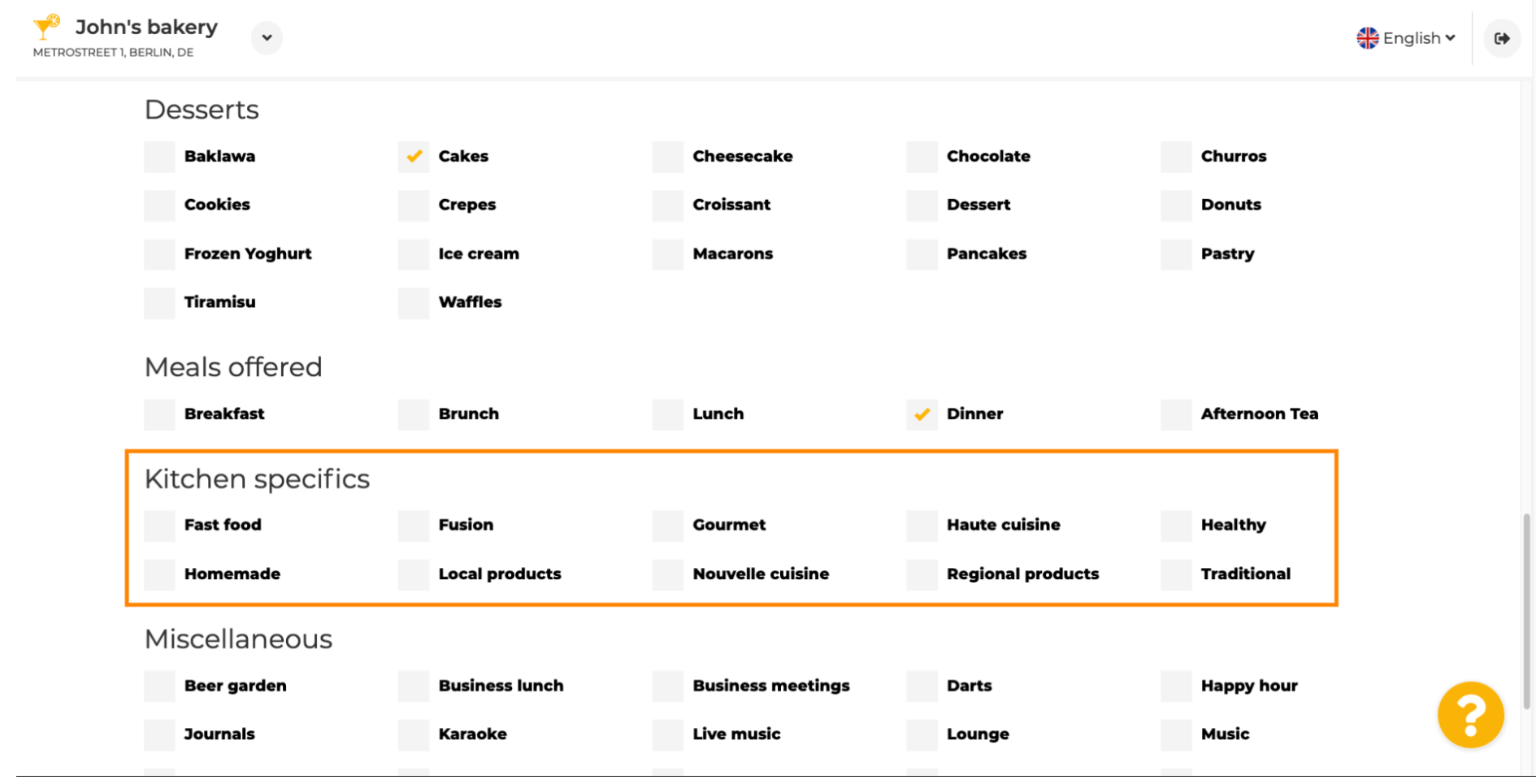

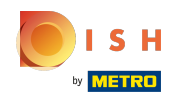

 $\odot$ 

# Scroll down to the last sub-section regarding your offering.

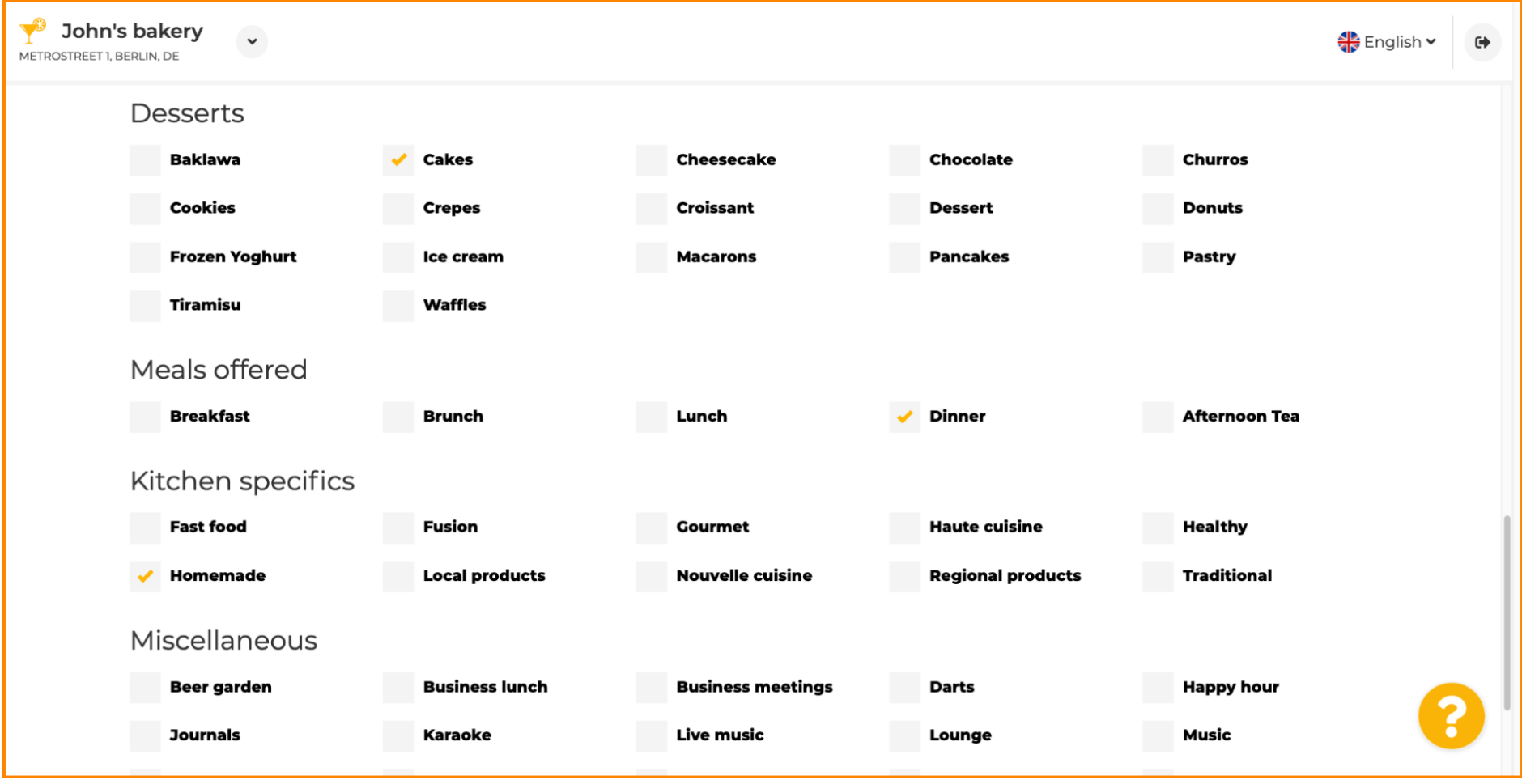

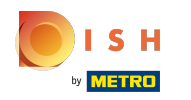

### Enter miscellaneous offerings here.  $\boldsymbol{\theta}$

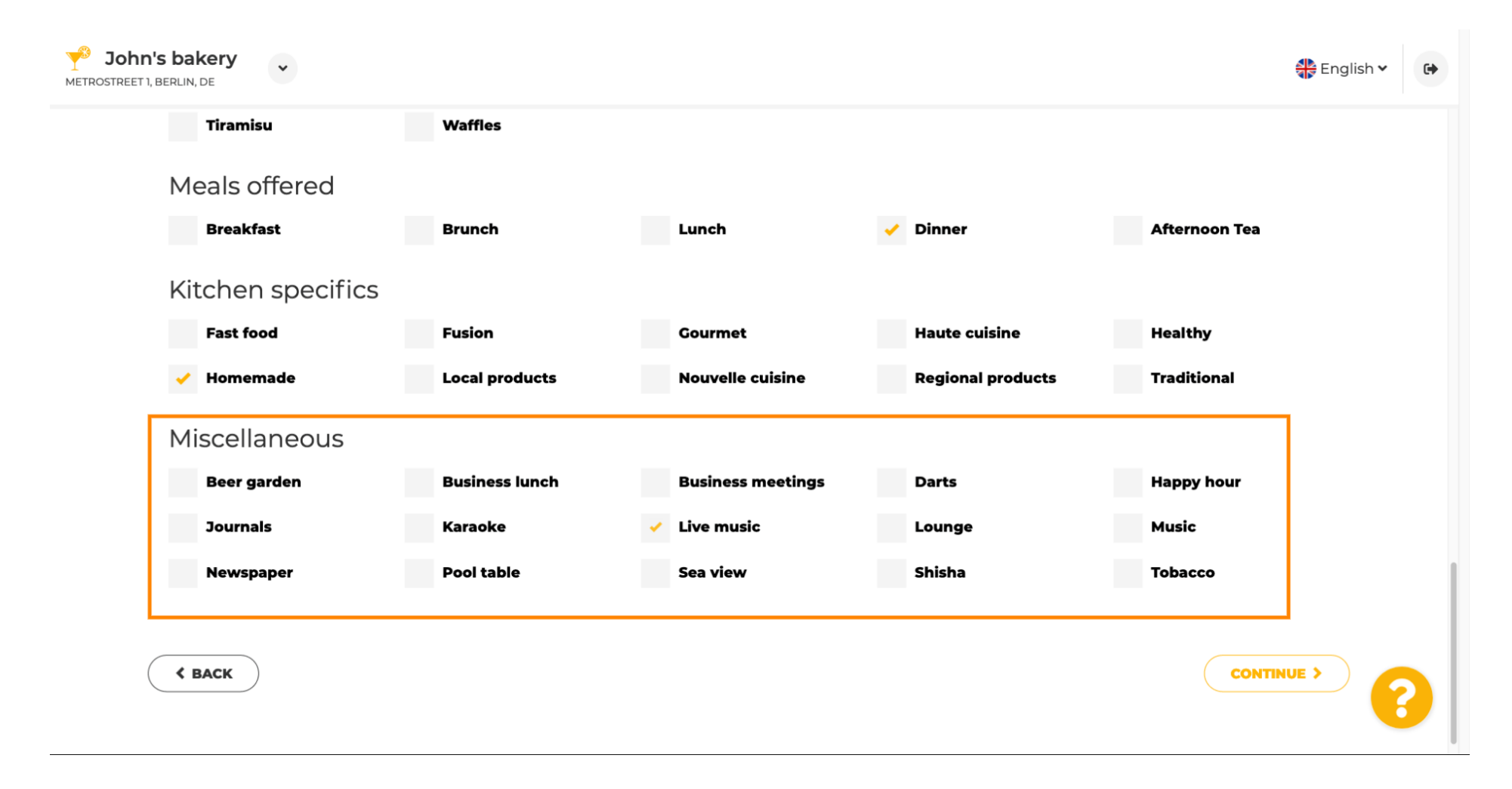

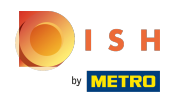

#### Click on continue to proceed.  $\boldsymbol{\theta}$

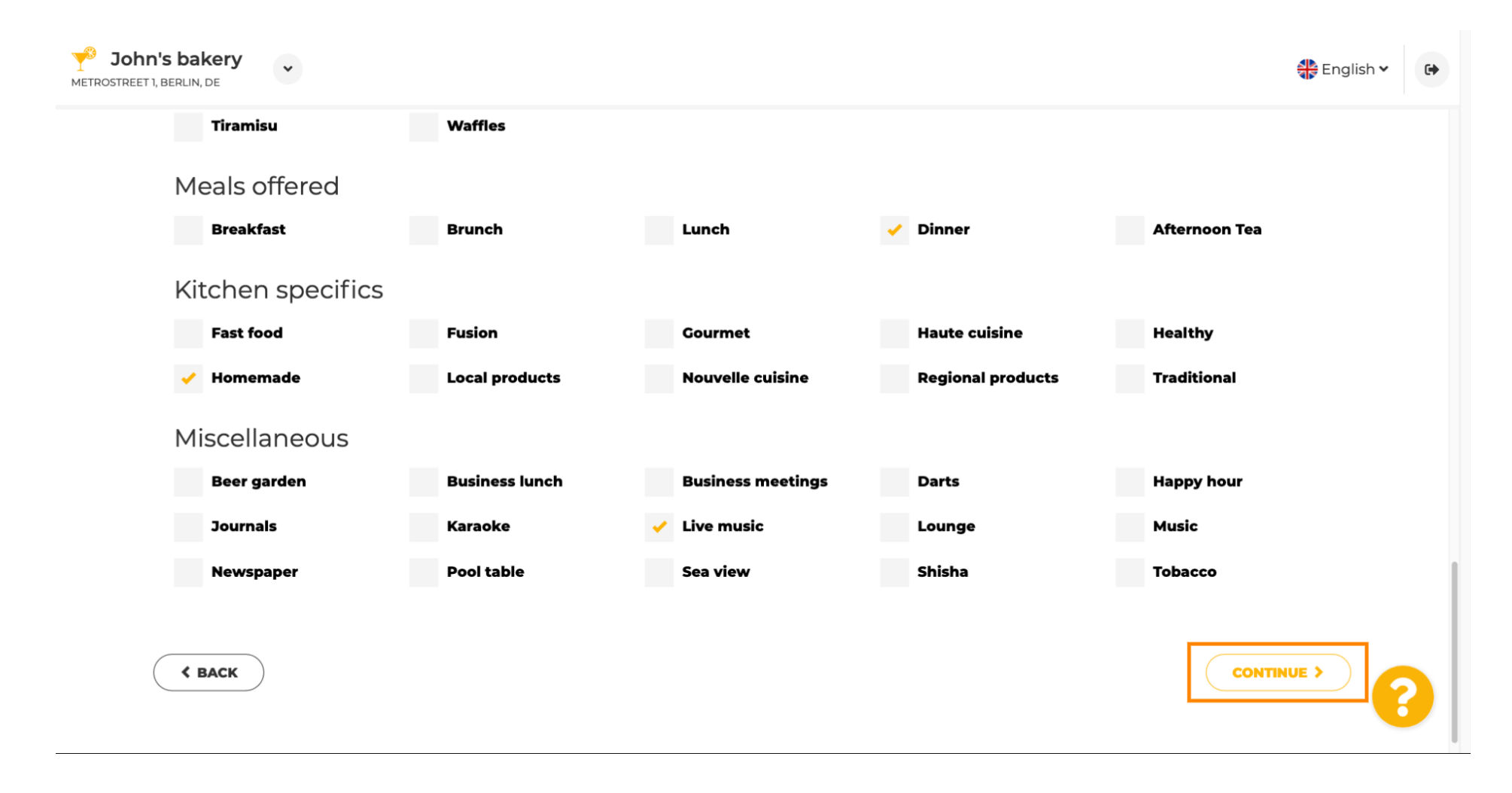

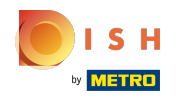

In this step you can define your internet domain and add additional information including phone  $\odot$ number and email.

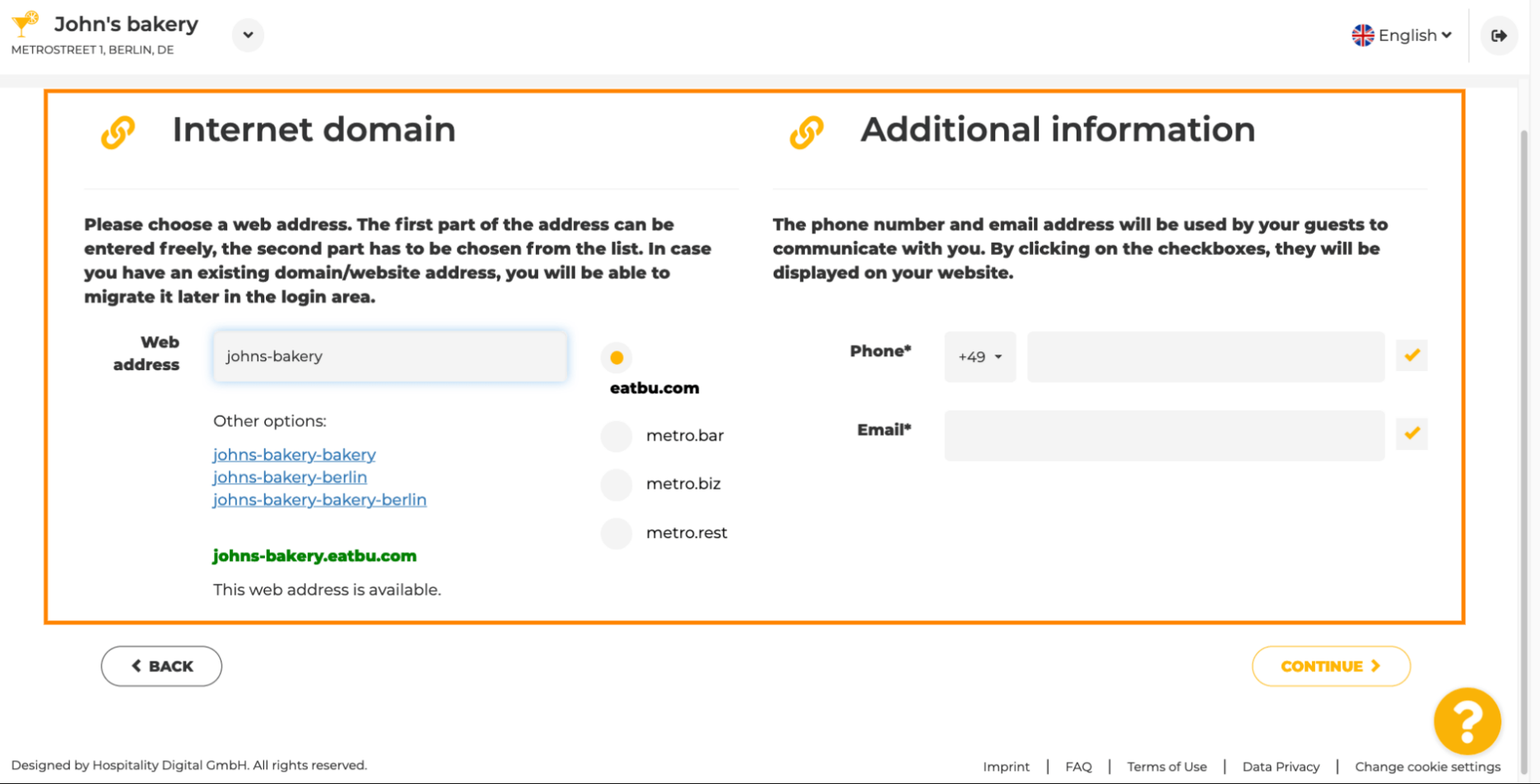

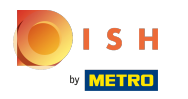

Ω

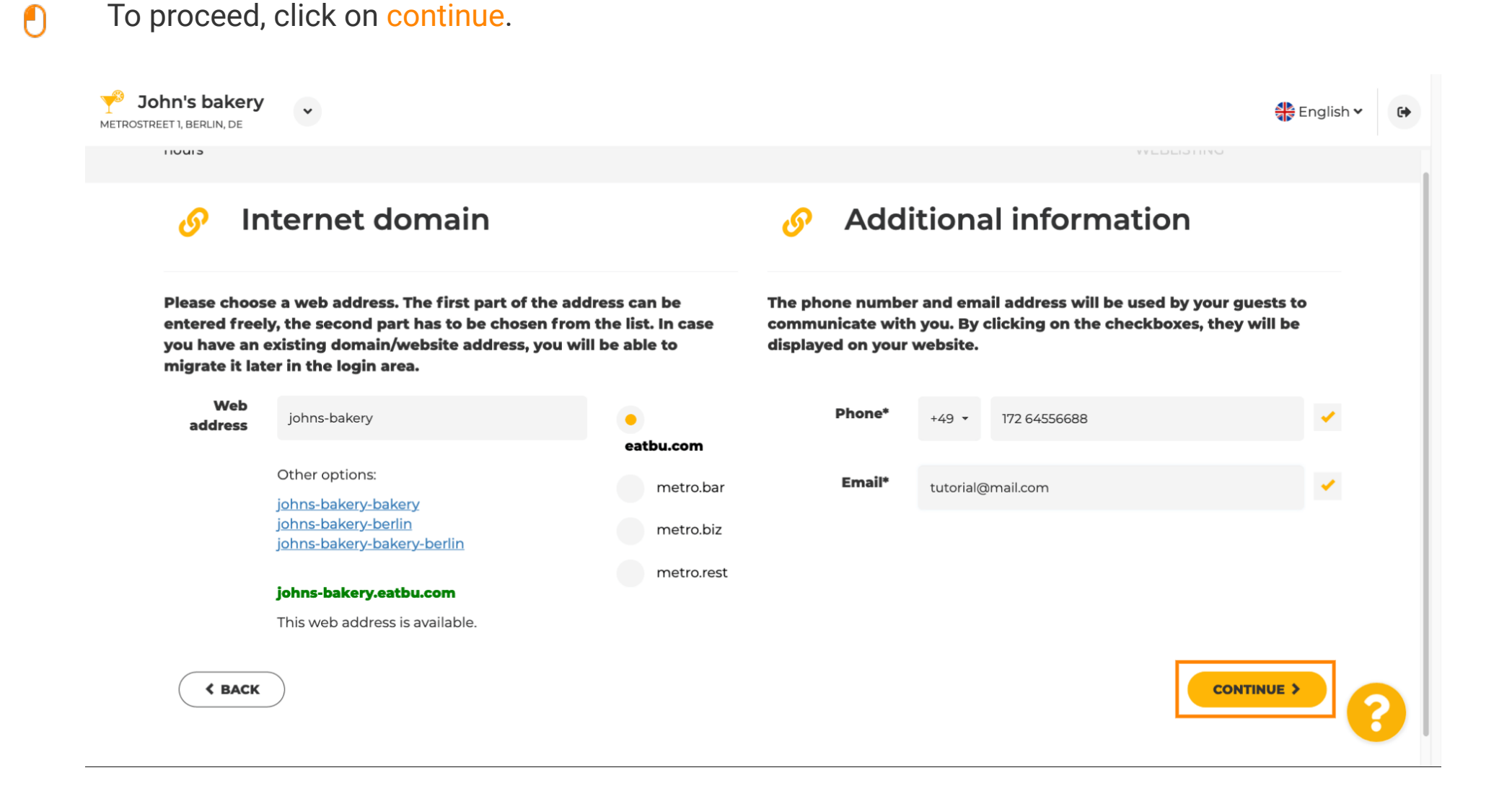

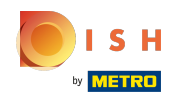

## DISH Website - Onboarding

The fifth step is to upload your menu. After you've done this, click on continue. Note: You can do this  $\odot$ later as well.

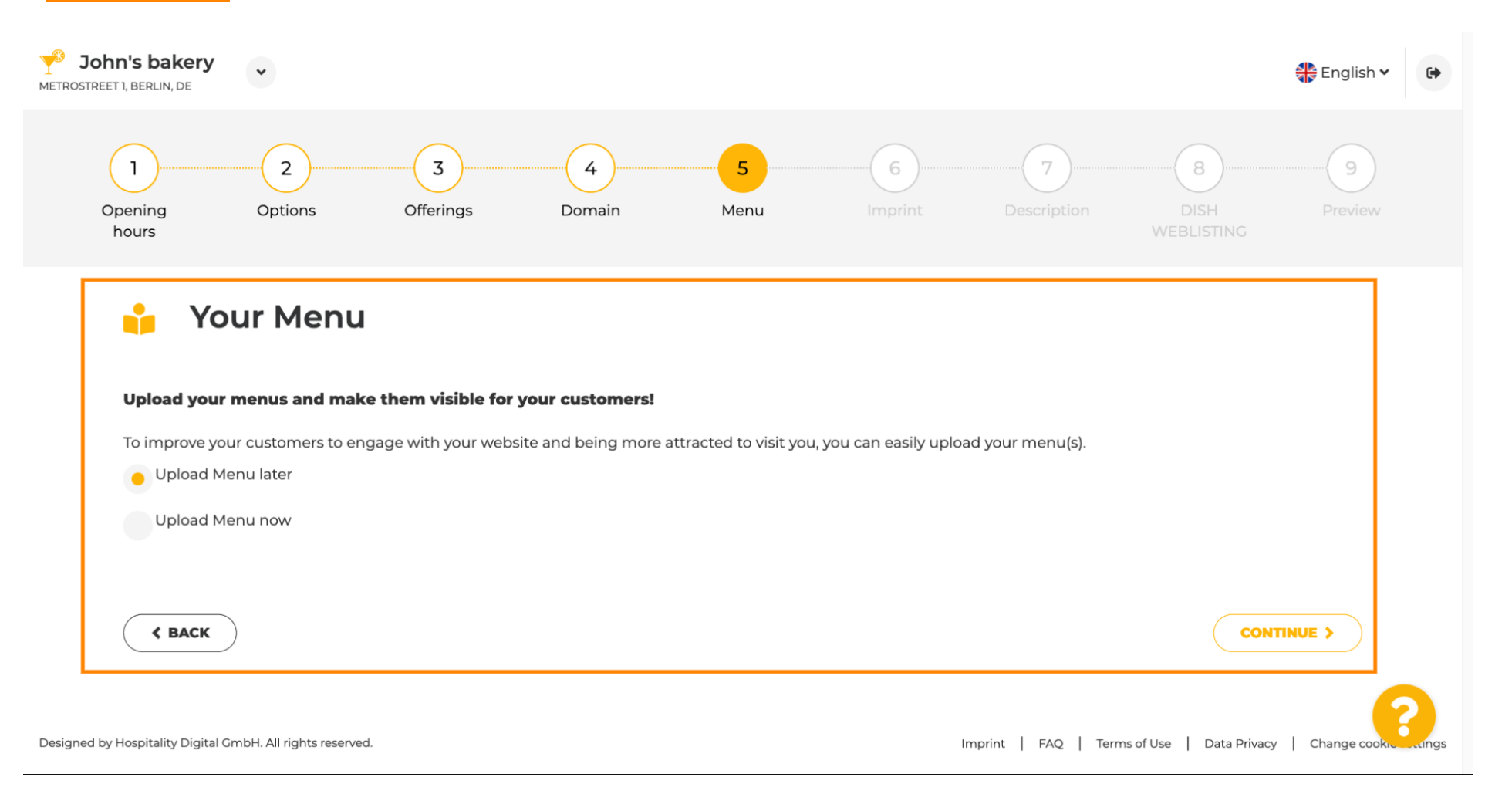

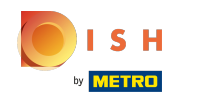

It is time to update your imprint to comply with most state laws.  $\odot$ 

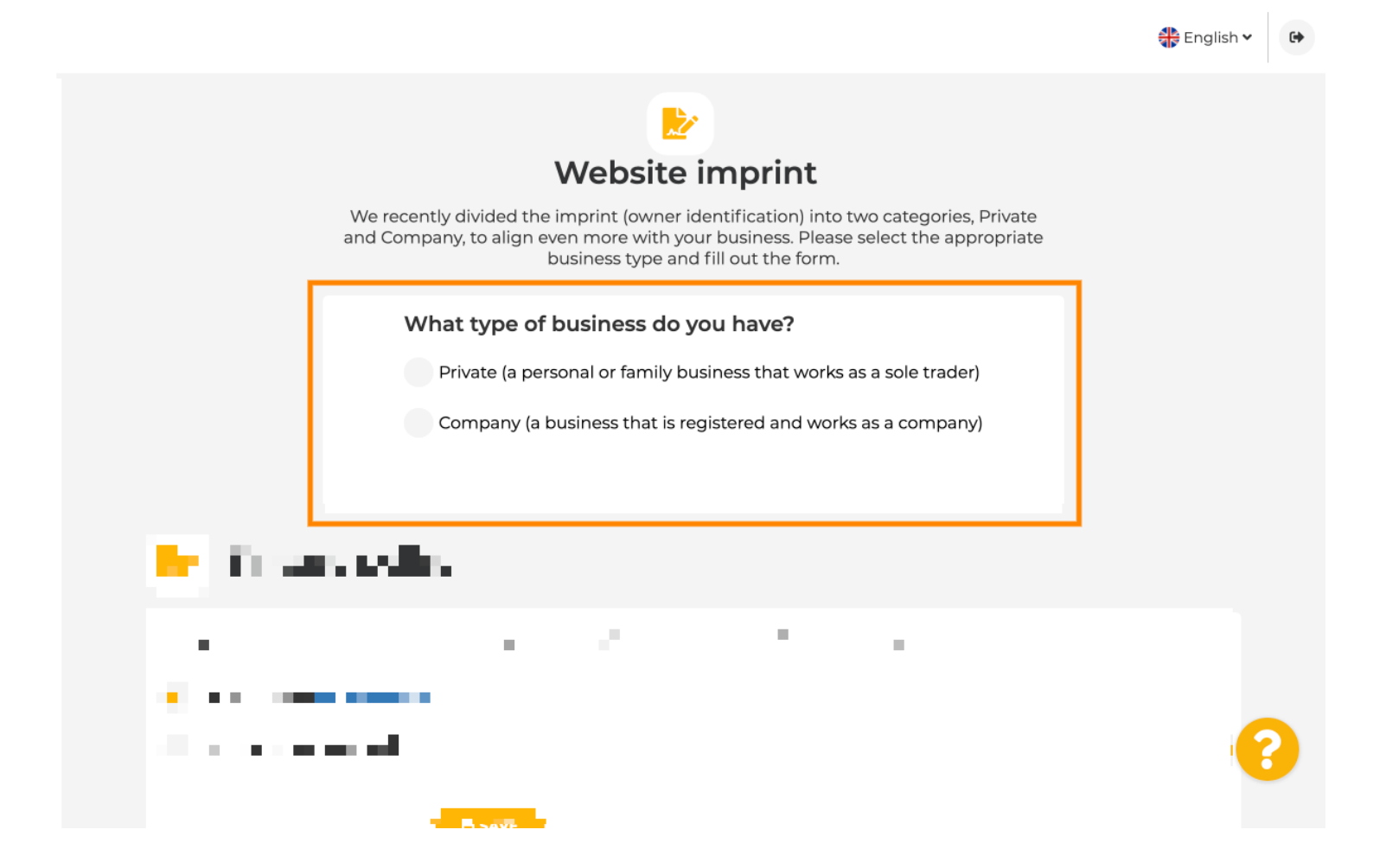

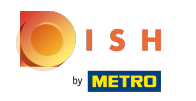

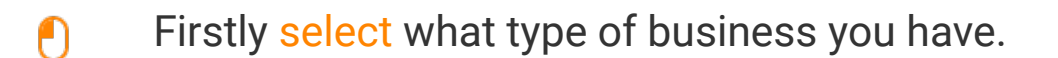

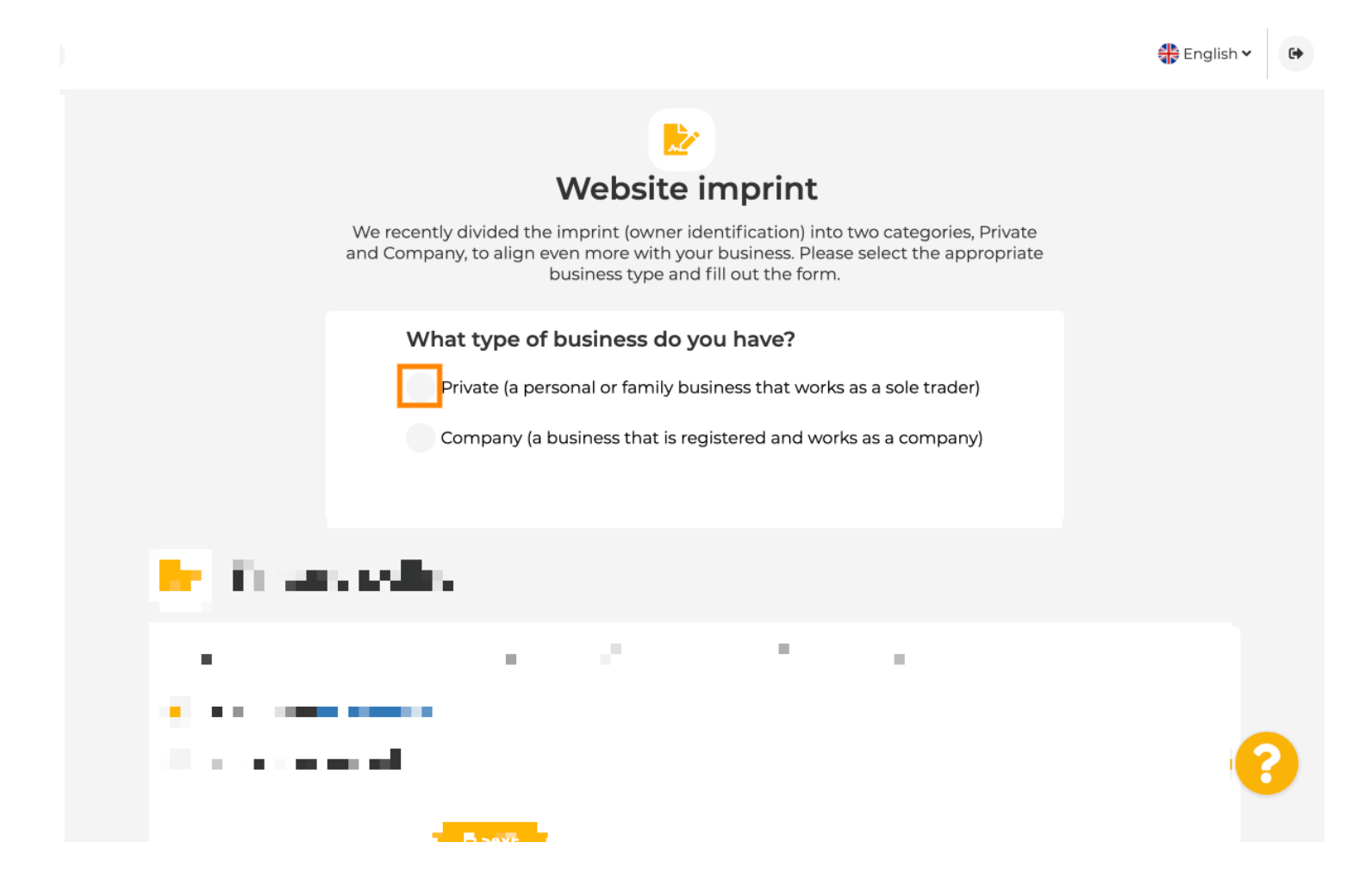

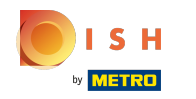

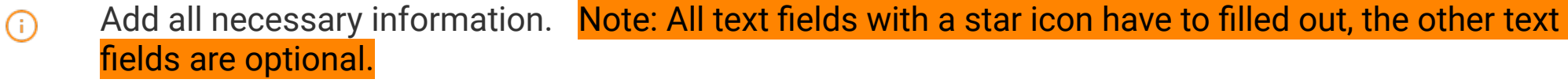

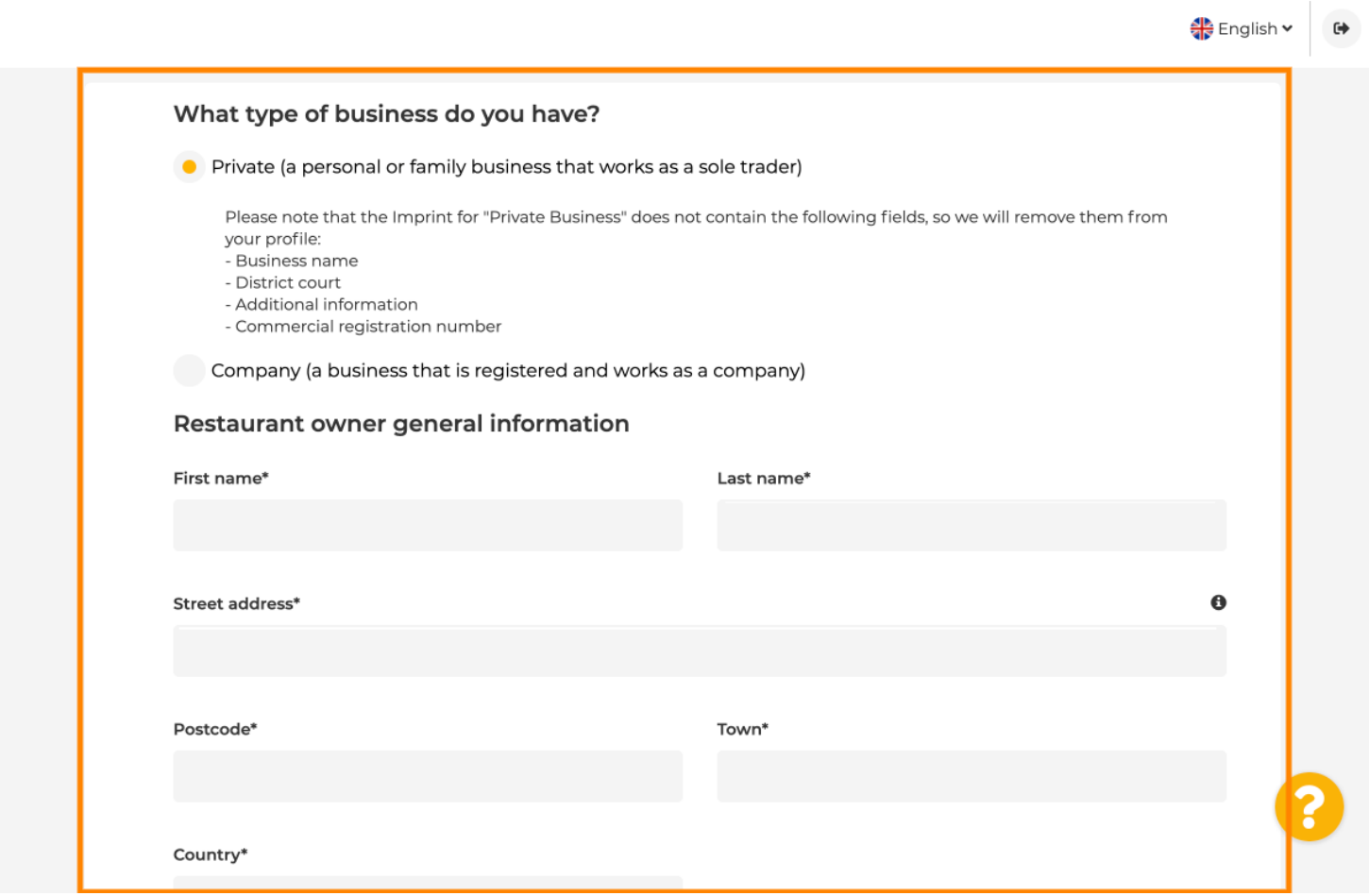

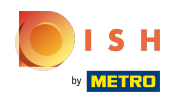

When all information is added, press continue.  $\boldsymbol{0}$ 

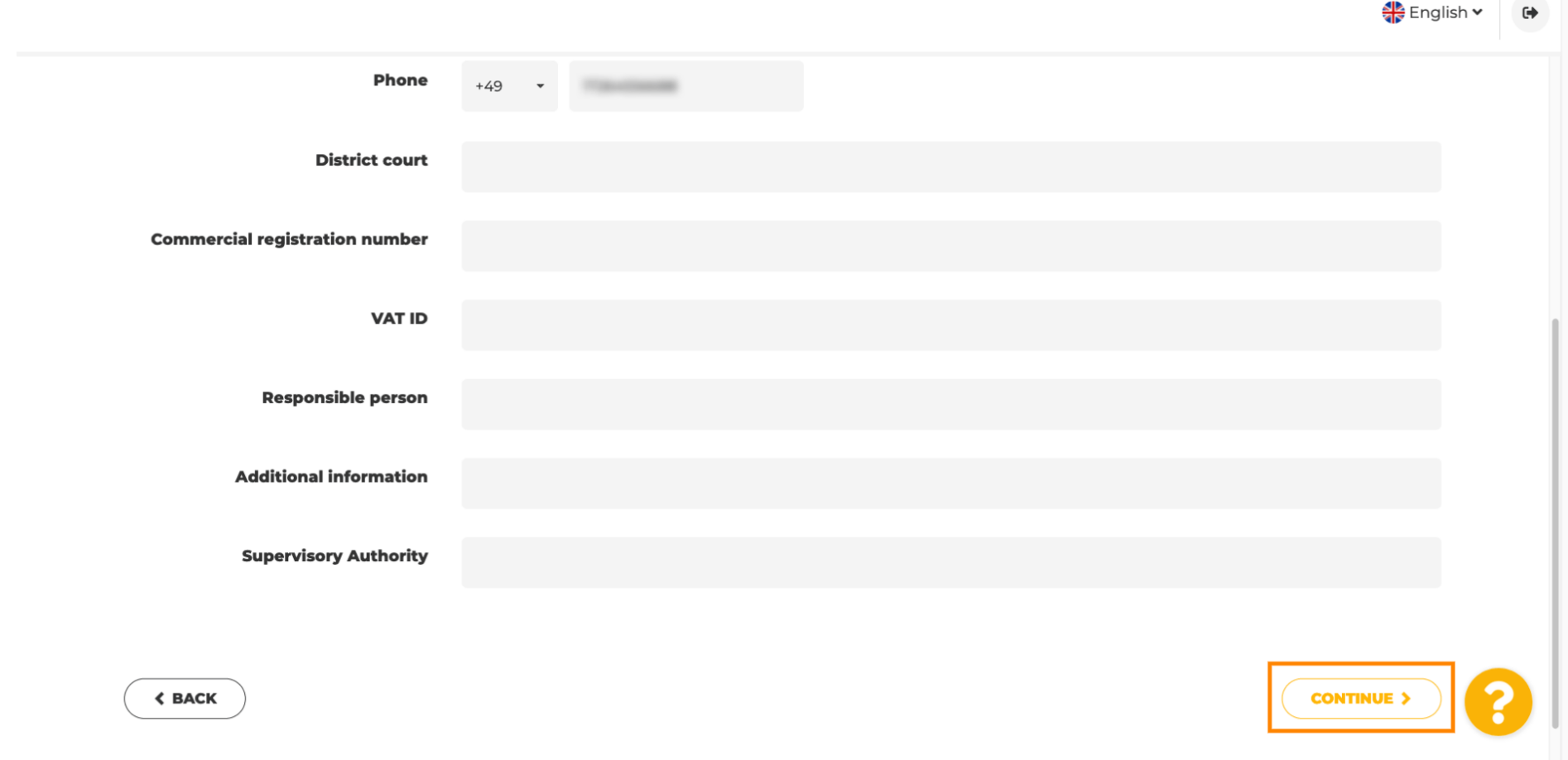

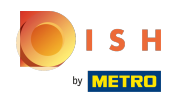

 $\bigcirc$ 

In the last step you will get a preview of your website.

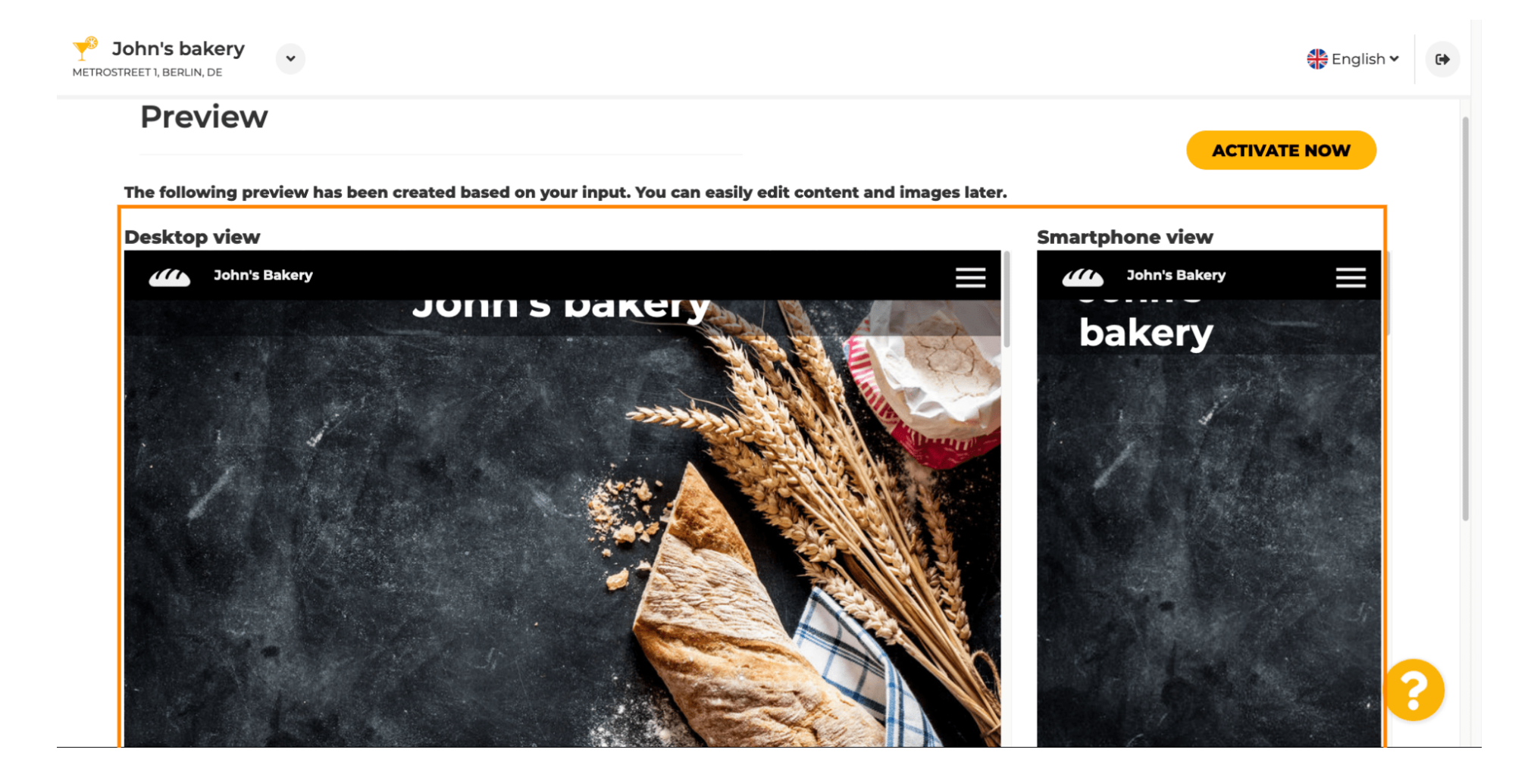

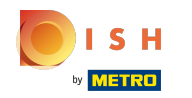

 $\boldsymbol{\Theta}$ 

Click on activate now to complete the setup.

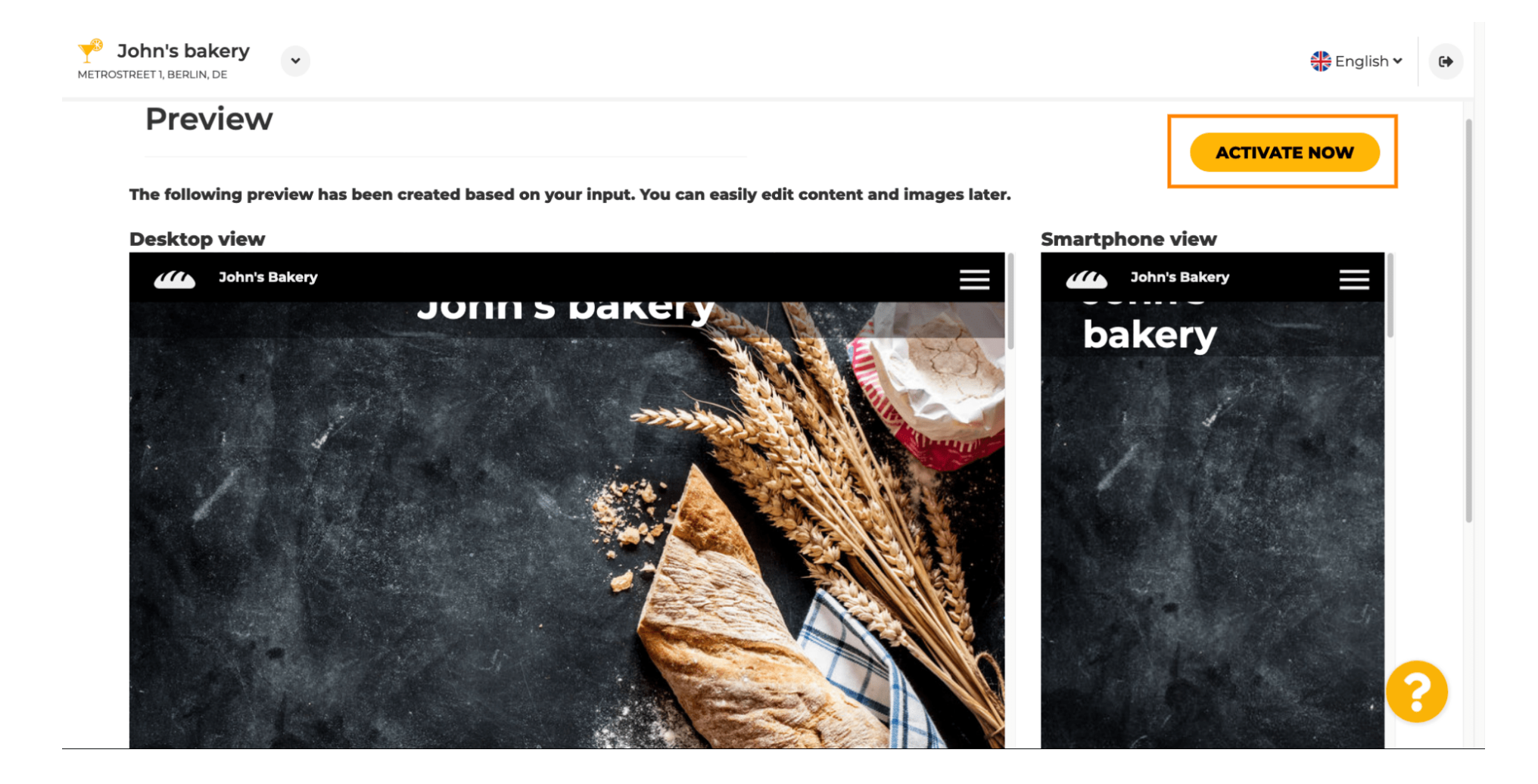

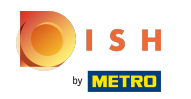

You will be redirected to your DISH Website dashboard. To view your website, click on visit website.  $\boldsymbol{0}$ 

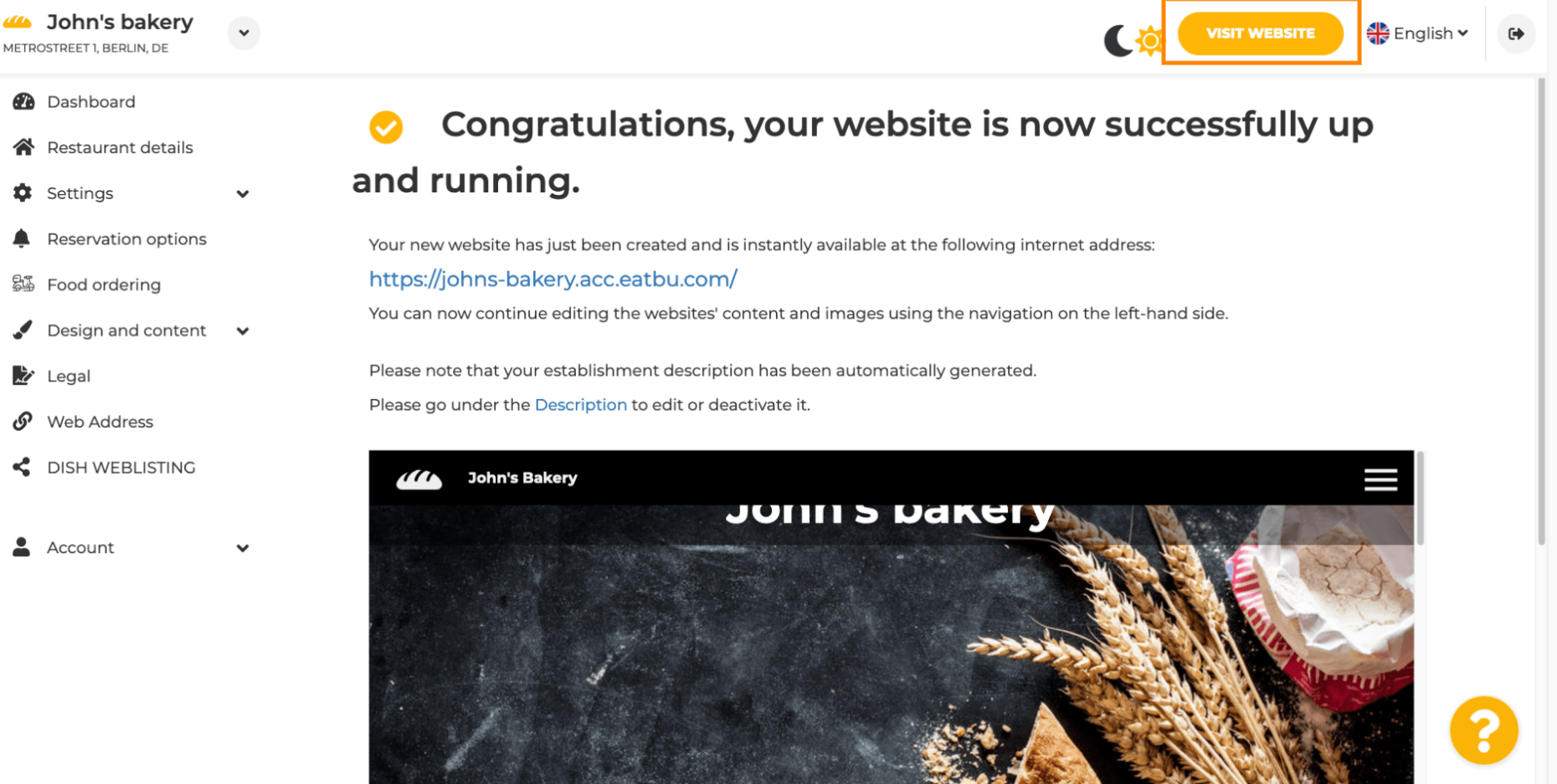

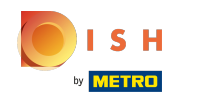

That's it for the setup. You're website was successfully created and your establishment can be found  $\odot$ online.

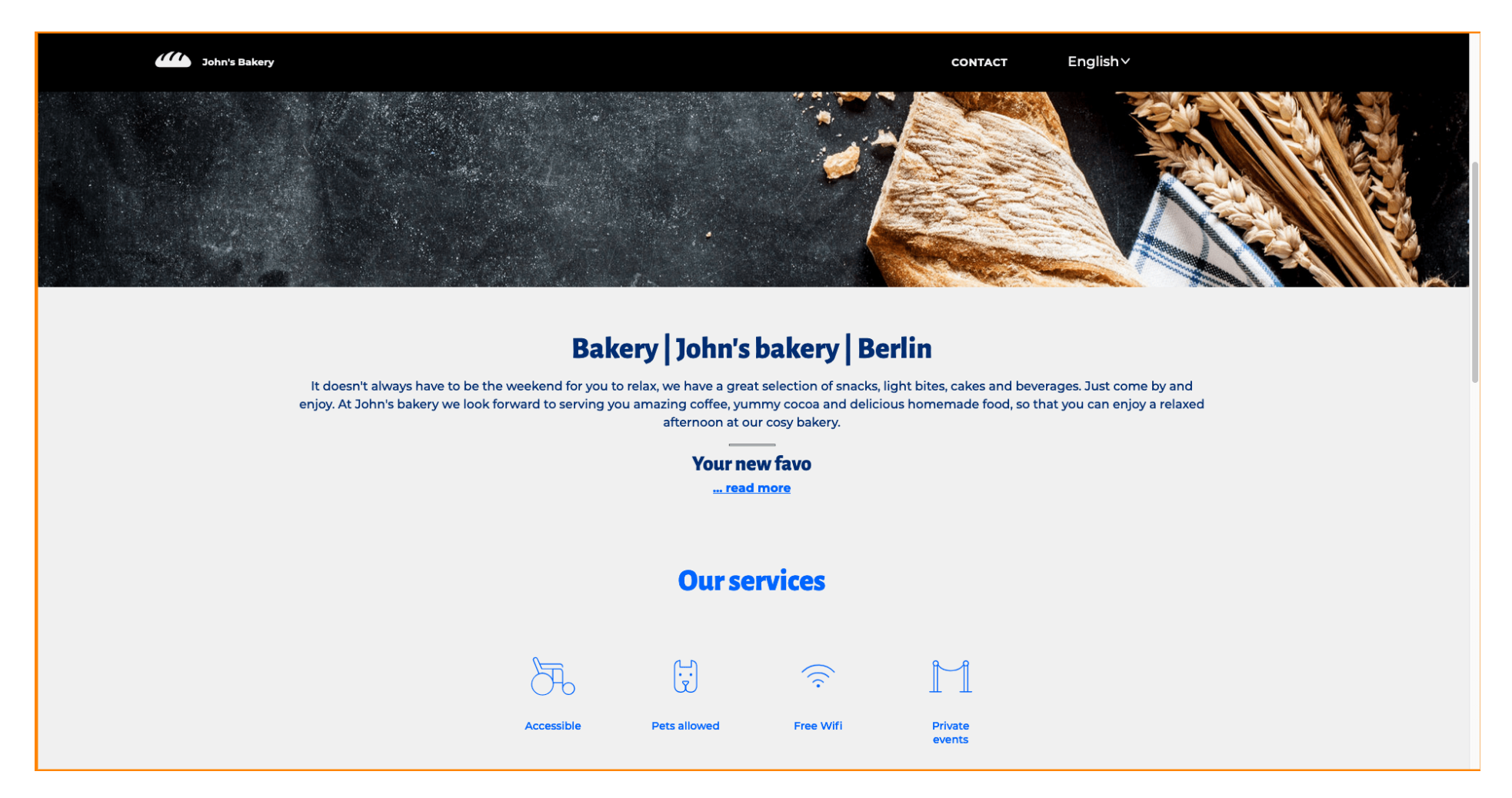

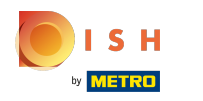

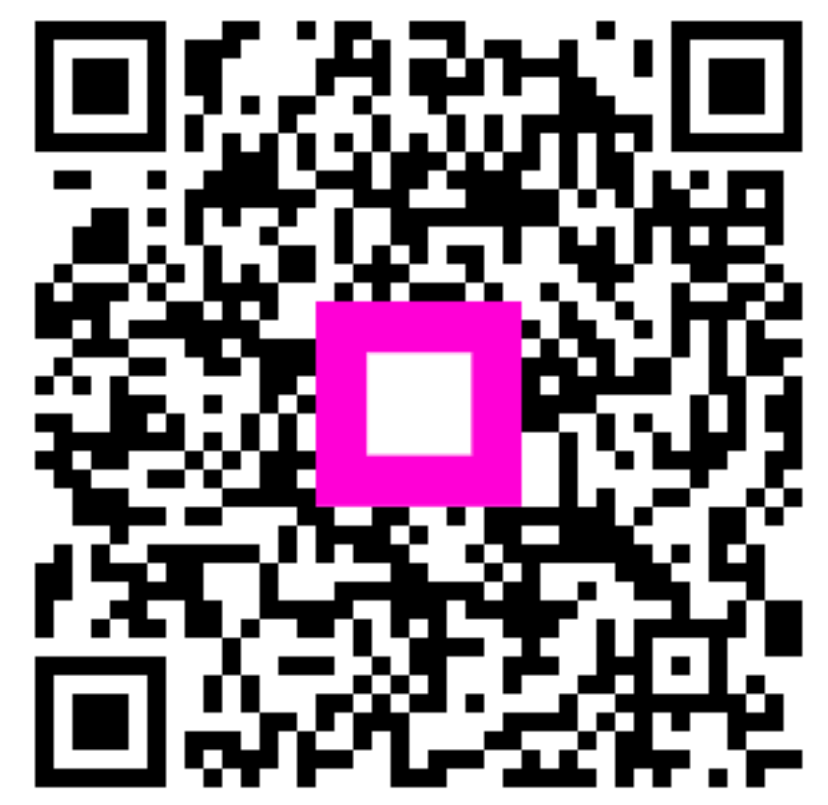

Scan to go to the interactive player